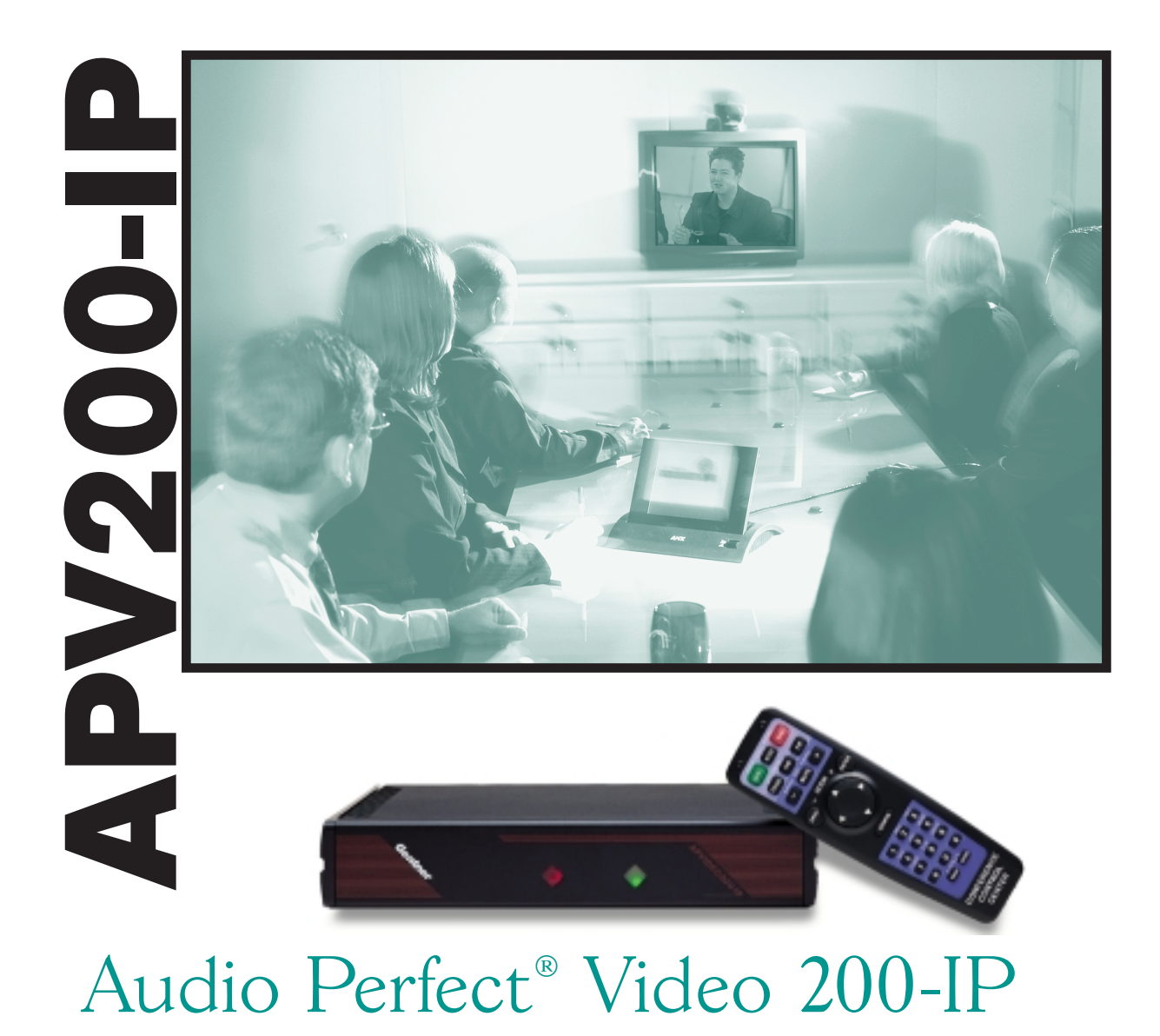

# Installation & Operations Manual

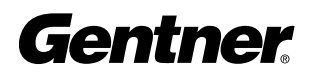

Perfect Communication through Technology, Service, and Education<sup>™</sup>

# APV200-IP Installation and Operations Manual Gentner Part No. 800-160-103 November 1999 (Rev. 1.0)

©1999 by Gentner Communications Corporation. All rights reserved. No part of this manual may be reproduced in any form or by any means without written permission from Gentner Communications Corporation. Printed in the United States of America. Gentner Communications Corporation reserves specification privileges. Information in this manual is subject to change without notice.

This equipment complies with the requirements of the EU guidelines:

89/336/EEC "Electromagnetic Compatibility"

73/23/EEC "Electrical operating material for use within specific voltage limits"

Conformity of the equipment with the above guidelines is attested by the CE mark.

# able of Contents

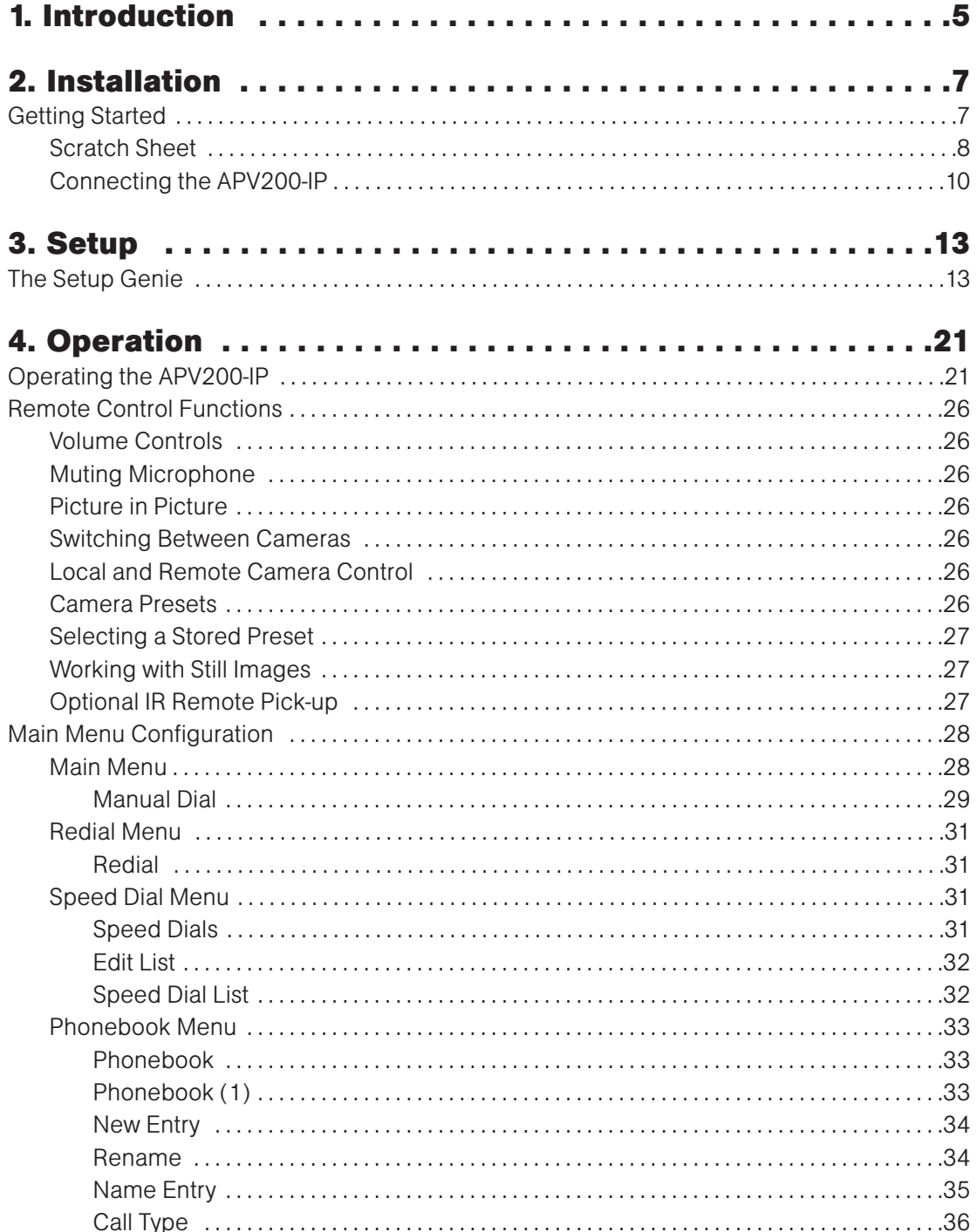

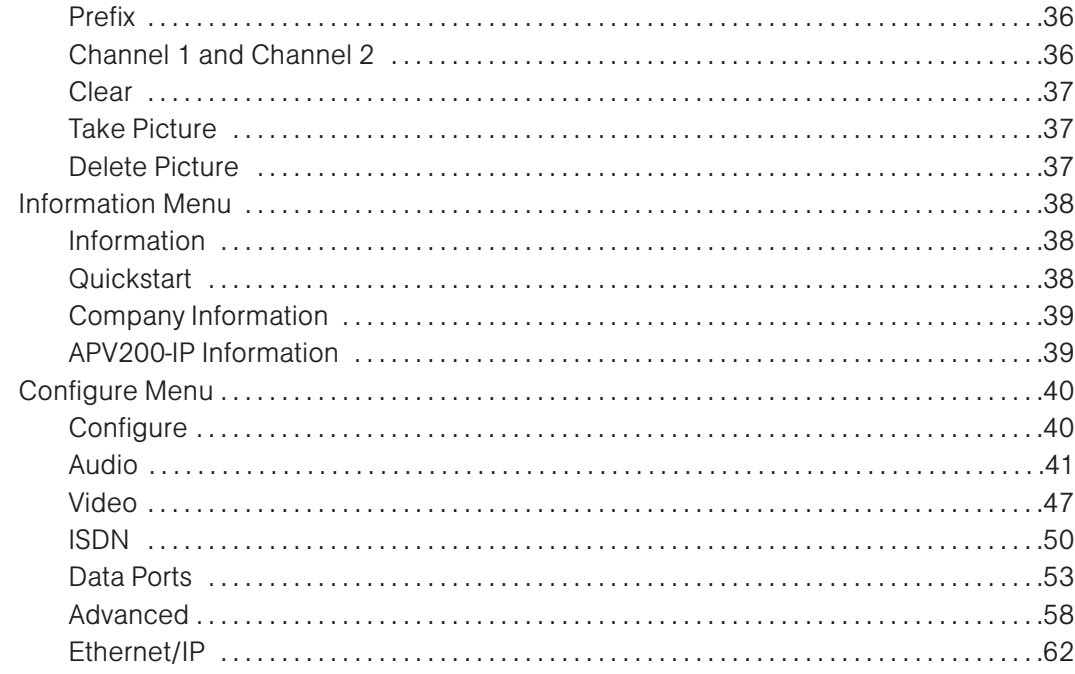

# 

# **Table of Figures**

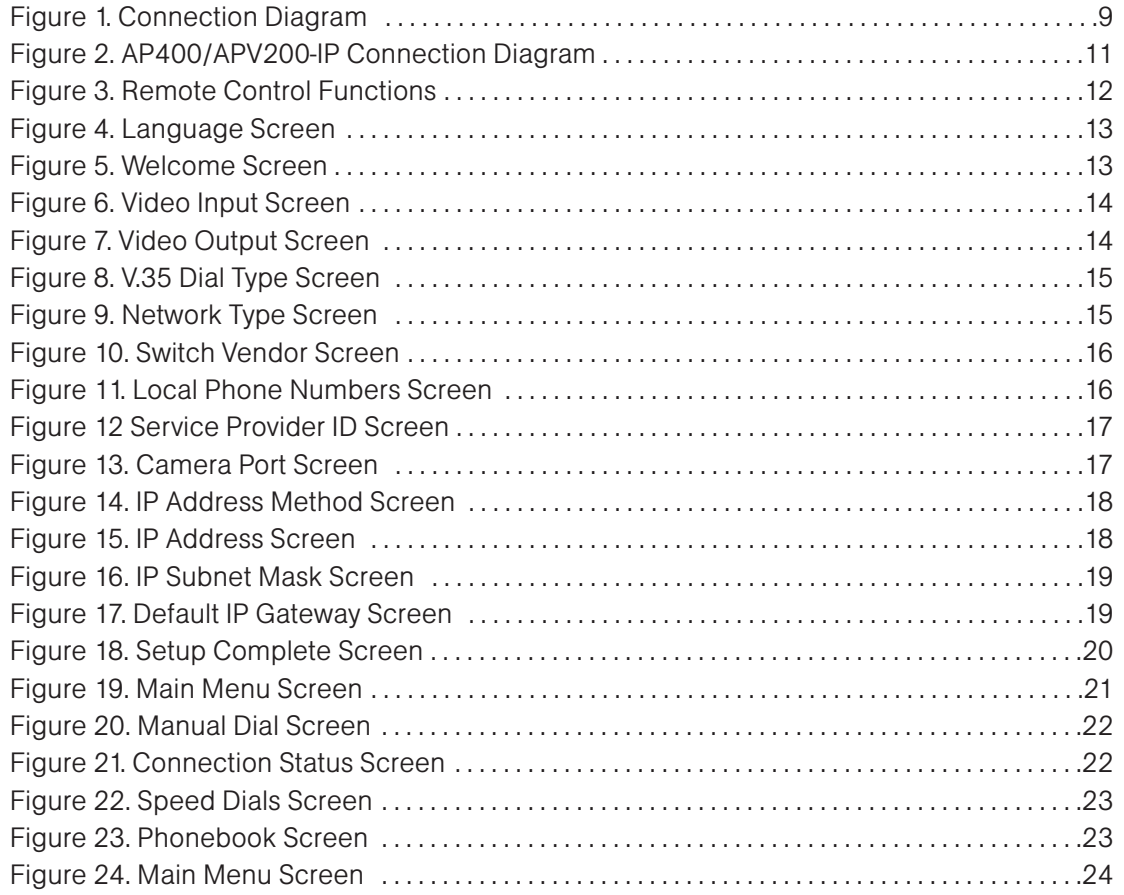

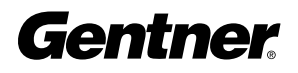

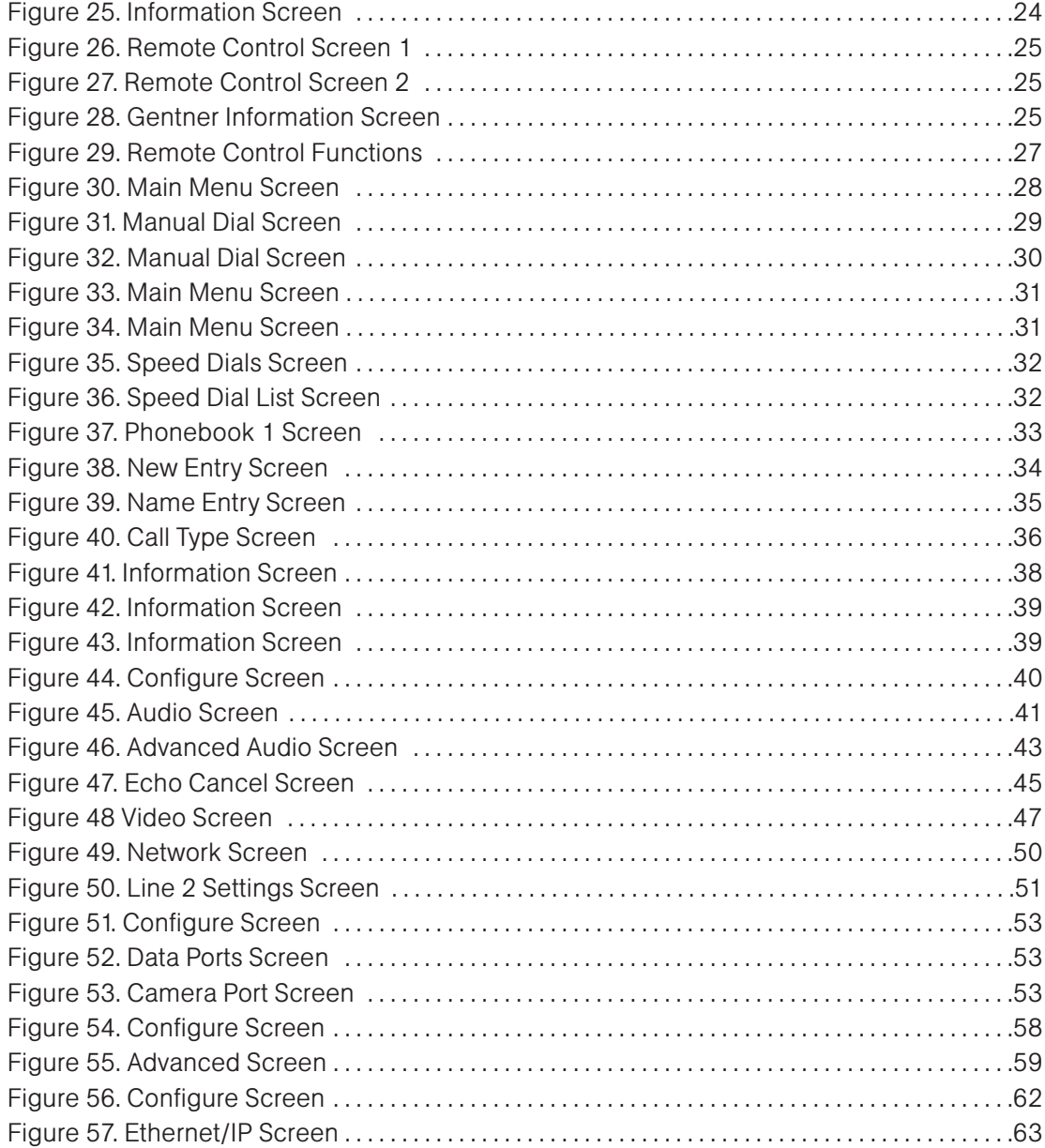

# Inti Introduction

# Introducing the APV200-IP

#### Congratulations

Congratulations on your purchase of the Gentner Audio Perfect Video 200-Internet Protocol (APV200-IP) videoconferencing codec. You have purchased either the V.35, U, or S/T version. The APV200-IP is designed to communicate directly with any industry-compliant videoconferencing system to deliver a superior audio and video experience.

This Installation and Operations Manual is designed to help you configure and operate your APV200-IP and use the full range of options for making and receiving conference calls.

Call for your free test video setup call. We want to ensure your APV200-IP is set up properly. Call Gentner Communications at 1.800.283.5936 (USA) or 1.801.974.3760.

Call for your free Video 101 training. Video 101 helps new users become familiar with the APV200-IP and make successful videoconferencing calls. In addition to Video 101, Gentner offers a wide range of video presentation training, and can customize training to fit the needs of your employees.

To schedule your training session, call Gentner's Professional Services Group at 1.800.945.7730 (USA) or 1.801.975.7200. If you need additional assistance on how to install, set up, or operate your APV200-IP, please contact Gentner 's Technical Service at 1.800.283.5936 (USA) or 1.801.974.3760. We will gladly assist you.

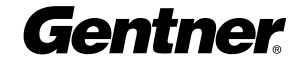

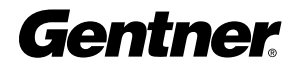

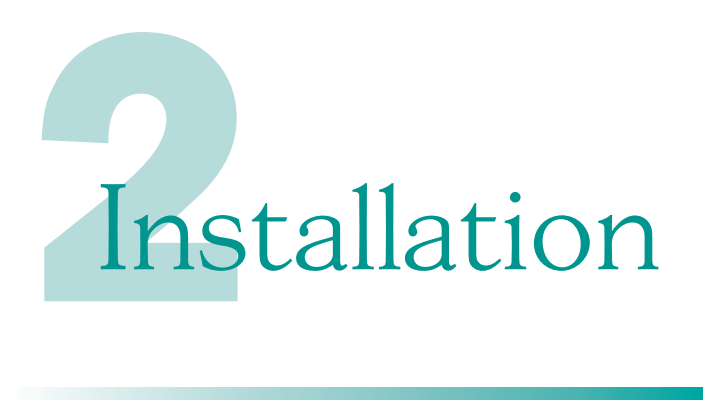

# Getting Started

#### Before You Begin

Before installing your new APV200-IP, inspect it for damage. If any is noticed, call Gentner Technical Support Center to request a Return Material Authorization (RMA) number. All returns must be packed in their original shipping containers and be properly marked and identified with an RMA number.

You must obtain a power cord from your local electrical parts supplier if you don't live in the US, UK, Switzerland, or Europe (CE).

Before setting up your equipment, you should have your ISDN line(s) established. Refer to the Scratch Sheet on page 8 for a list of the network configuration information you will need to get from the Information Systems person or network provider at your location.

#### Where Do I Start?

1. Carefully review these instructions before installation. Exercise every safety precaution to protect yourself and your investment.

2. Ensure you have a network connection and the appropriate network configuration information from your network provider. Refer to the connection diagram on page 9 to assemble your hardware. If you have the U or S/T version, note the Uplink and 100M (100-megabyte data rate) indicator lamps on the back panel. The V.35 version features a data receptacle instead of indicator lamps.

3. Familiarize yourself with the handheld Remote Control (see Figure 3) before you power on your APV200-IP and start your configuration setup.

4. If you are using a Gentner AP400 with your APV200-IP, review the AP400/APV200-IP connection diagram on page 11.

### Scratch Sheet

#### ISDN Network Type (from ISDN service provider. U and S/T)

- ❑ N. ISDN 1 (US & Canada)
- ❑ Custom (US & Canada)
- ❑ NTT Japan (Japan)
- ❑ VN4 France (France)
- ❑ Australia (Micronet)
- ❑ ETSI (which is the same as NET 3 for Europe, Australians with On-ramp, and most Asian countries)

#### ISDN Switch Vendor (from ISDN service provider. U and S/T)

- ❑ AT&T (US & Canada)
- ❑ NorTel (US & Canada)
- ❑ Siemens (US & Canada)
- ❑ Unknown (all other countries)

#### ISDN Lines

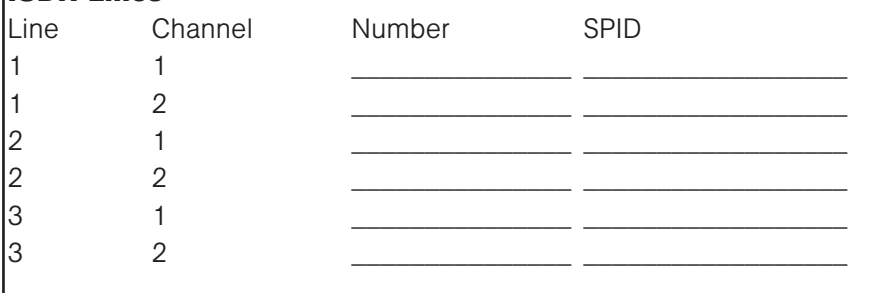

\_\_\_\_\_\_\_\_\_\_\_\_\_\_\_\_\_\_\_\_\_\_\_\_\_\_\_\_\_\_\_\_\_\_\_\_\_\_\_\_\_\_\_\_\_

\_\_\_\_\_\_\_\_\_\_\_\_\_\_\_\_\_\_\_\_\_\_\_\_\_\_\_\_\_\_\_\_\_\_\_\_\_\_\_\_\_\_\_\_\_

\_\_\_\_\_\_\_\_\_\_\_\_\_\_\_\_\_\_\_\_\_\_\_\_\_\_\_\_\_\_\_\_\_\_\_\_\_\_\_\_\_\_\_\_\_

#### or

#### V.35

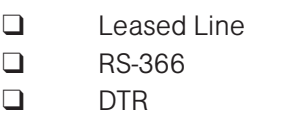

#### IP Address

#### IP Subnet Mask

#### IP Default Gateway

- 1. Turn power on for the camera.
- 2. Turn power on for the monitor and set the monitor to the video input.
- 3. Turn power on to the APV200-IP.

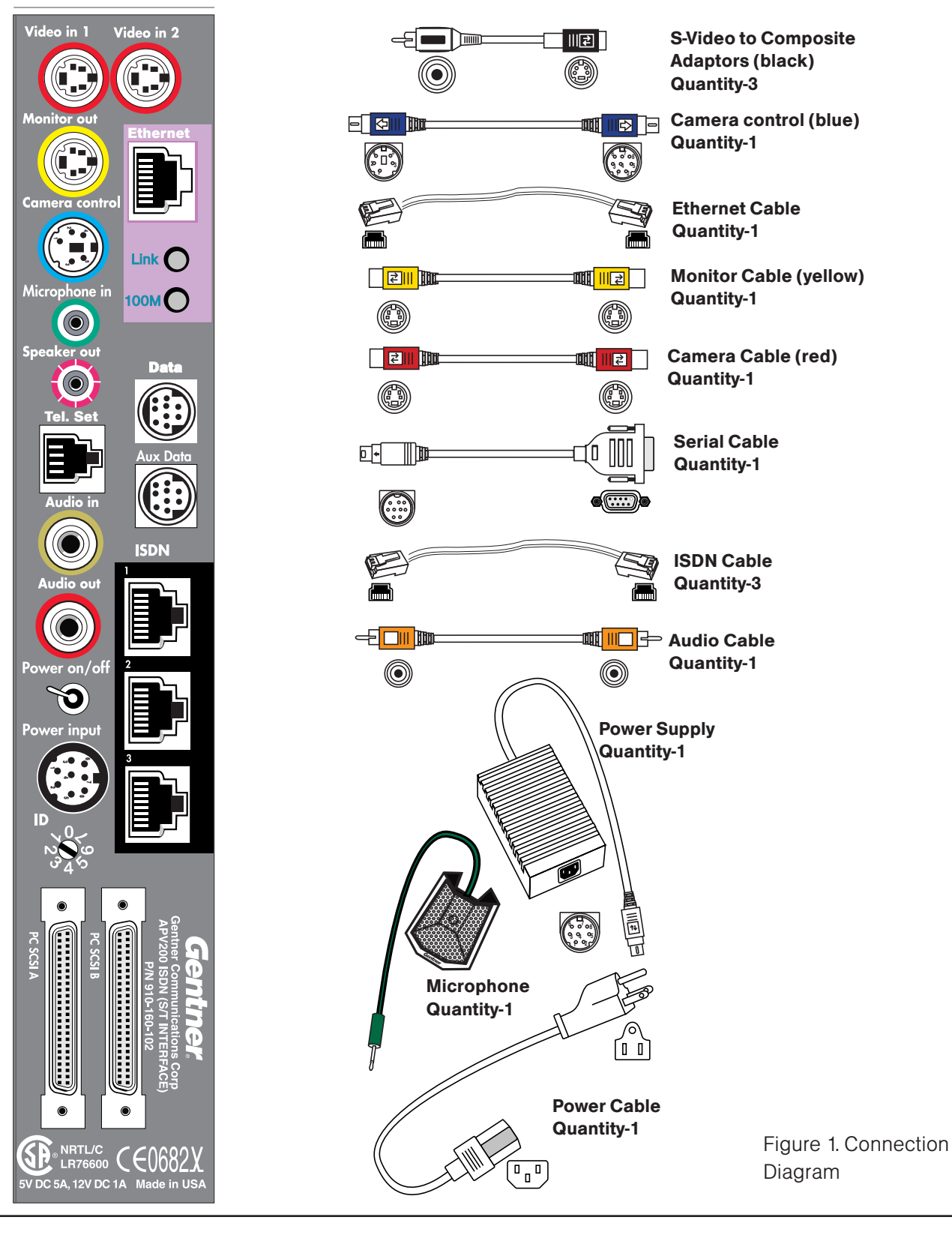

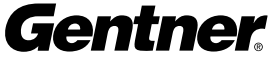

#### Connecting the APV200-IP

- 1 Connect one end of the red camera cable into the VIDEO IN 1 receptacle on the APV200-IP unit. Connect the other end to the VIDEO OUT receptacle on the back of your camera. If you have a second camera, connect it to the VIDEO IN 2 receptacle.
- **2** Connect one end of the yellow monitor cable to the MONITOR OUT receptacle on the back of the unit. Connect the other end to the VIDEO OUT receptacle on the back of your monitor or TV.
- **3** Plug one end of the blue camera control cable into the CAMERA CONTROL receptacle. Plug the other end into the VISCA IN or RS232 connector on the back of the camera.
- 4 Do one of the following:
	- $\blacklozenge$  If you are using the single microphone provided, plug it into the MICROPHONE IN receptacle on the back of the APV200-IP unit.

 $\bullet$  If you are using the Gentner AP400 audio system, follow the instructions included with that system for plugging in microphones to that system. Plug a cable from OUTPUT A of the AP400 into the AUDIO IN receptacle on the APV200-IP.

- 5 Do one of the following:
	- $\blacklozenge$  If you are using the speakers in your video monitor, connect the monitor's AUDIO IN to the AUDIO OUT jack on the back of the APV200-IP unit.

 $\blacklozenge$  If you are using the Gentner AP400, follow the instructions included with that system for plugging in speakers. Plug a cable from INPUT A of the AP400 into the AUDIO OUT jack on the APV200-IP unit.

- **6** For the U and S/T versions, connect the first ISDN RJ-45 cable to an ISDN receptacle on the back of the APV200-IP unit; plug the other end into an ISDN wall jack. Repeat this step for ISDN lines 2 and 3. For the V.35 version, connect the appropriate V.35 cable.
- **7** If you are using an AP400, connect that unit's serial cable to the APV200-IP's AUX DATA receptacle; plug the other end of the serial cable into the RS232 jack on the AP400.
- 8 Plug the power supply box into the POWER INPUT receptacle on the back of the APV200-IP unit.
- **9** Plug one end of the power cord to the power supply box; plug the other end of the power cord to a surge protector that is, in turn, plugged into a grounded outlet.

WARNING: The surge protector must be connected to a grounded outlet ONLY.

**!**

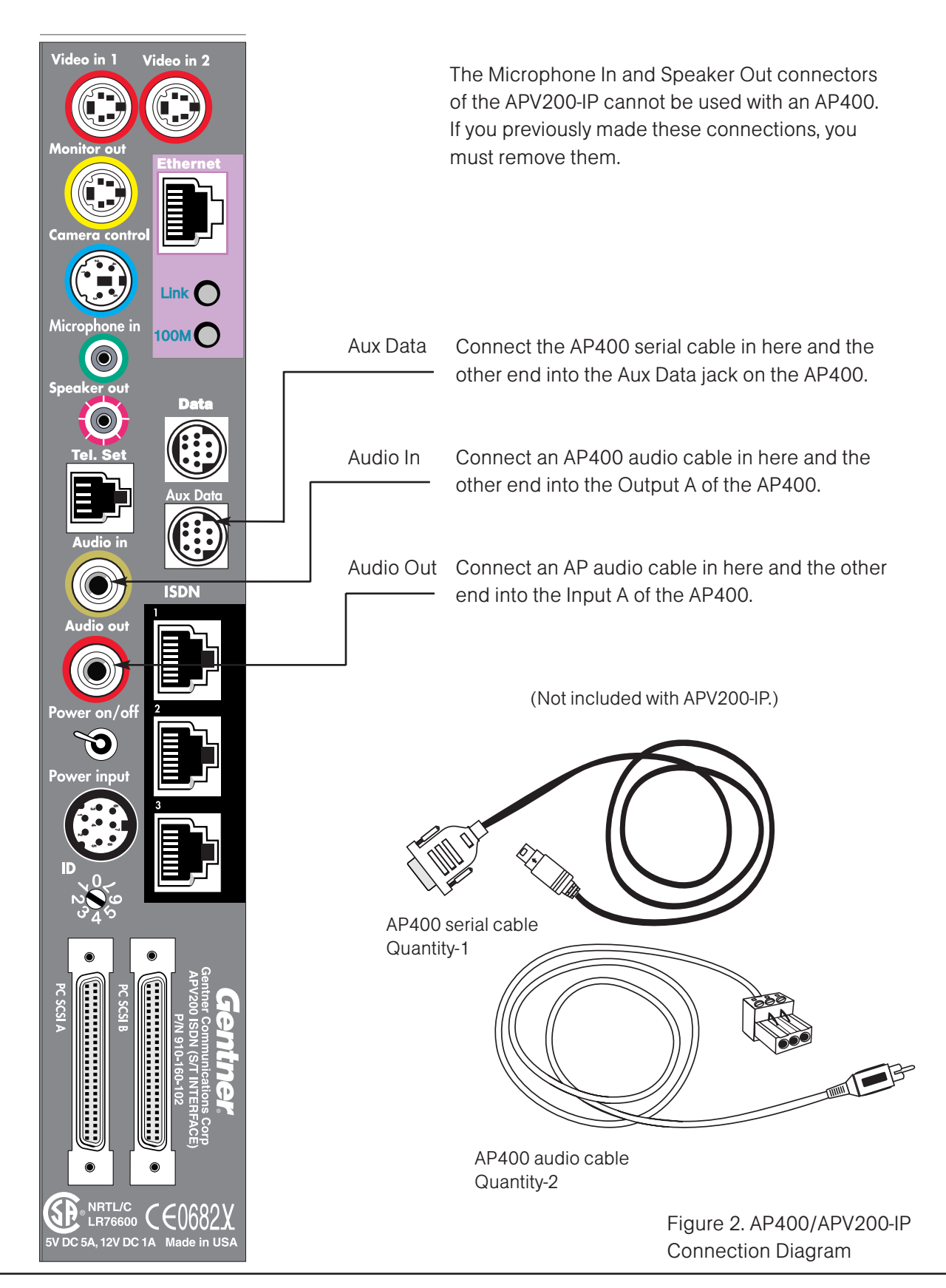

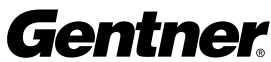

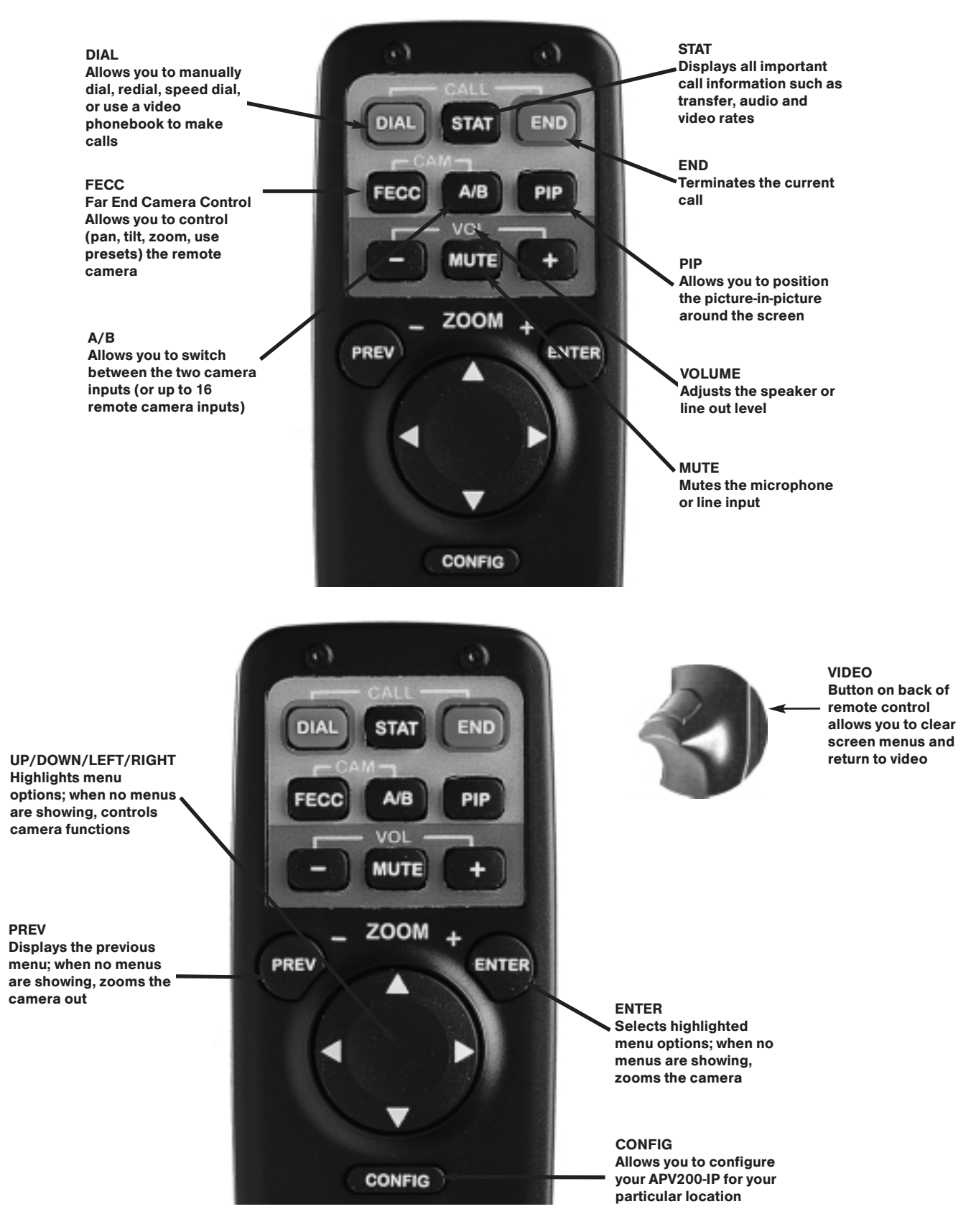

#### Figure 3. Remote Control Functions

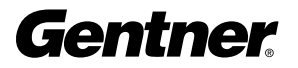

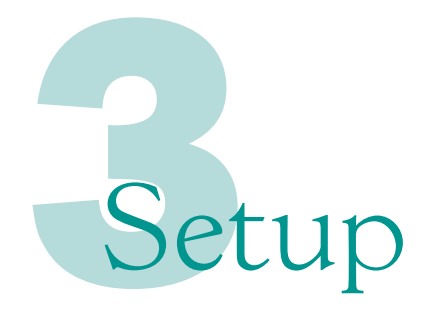

#### The Setup Genie

After initial power on and boot up, you will enter the Setup Genie. Follow all instructions carefully. You can make your desired selection by using the UP/DOWN buttons or pressing the number indicated on the remote control.

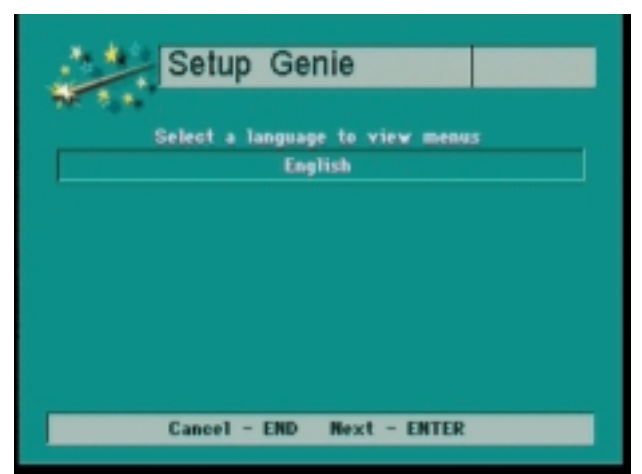

All Versions

Figure 4. Language Screen

Setup Genie

**Step 1.** Using the remote control, select English, then press **ENTER**. English is the only language option available at this writing. The Welcome Screen (Figure 5) appears.

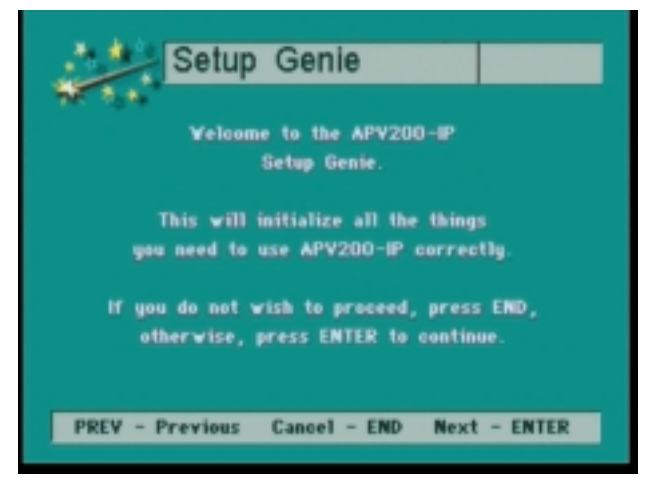

All Versions

Figure 5. Welcome Screen

**Step 2.** Press **ENTER** to continue. The Video Input screen (Figure 6) appears.

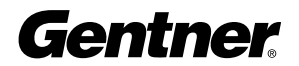

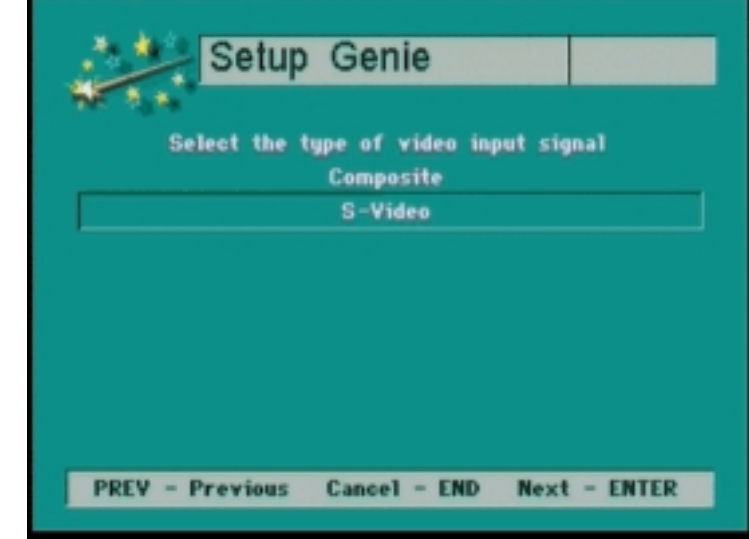

Figure 6. Video Input Screen

Step 3. Press the UP/DOWN arrow buttons to select the type of video signal your primary input device (such as a camera or VCR) will provide. Press **ENTER** to continue. The Video Output screen (Figure 7) appears.

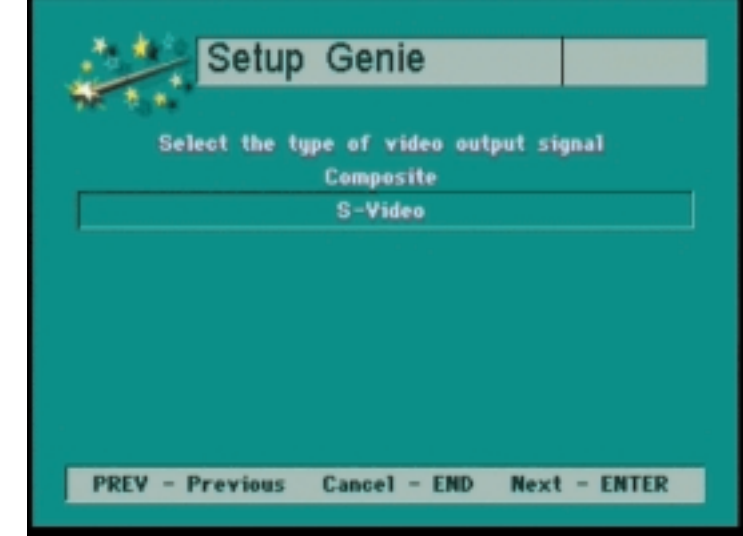

All Versions

All Versions

Figure 7. Video Output Screen

**Step 4.** Press the UP/DOWN arrow buttons to select a primary type of output signal, then Press **ENTER** to continue.

- " If your facility uses the V.35 network protocol, the V.35 Dial Type screen (Figure 8) appears.
- $\blacklozenge$  If your facility uses the U or S/T protocol, the Network Type screen (Figure 9) appears.

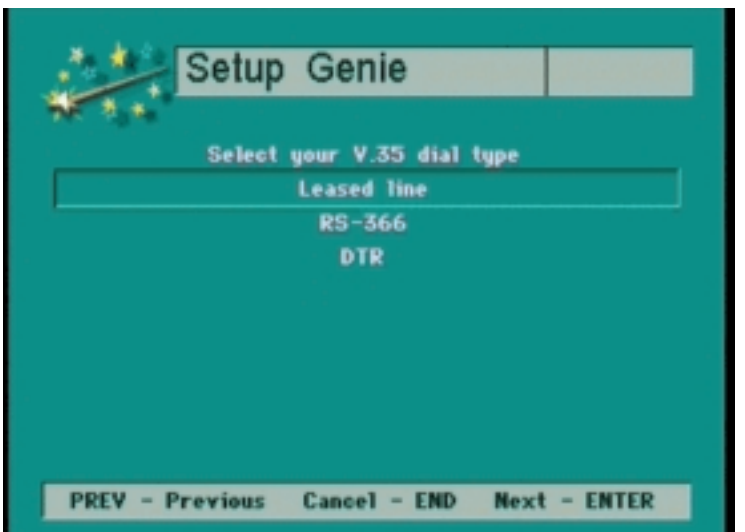

Step 5. Press the UP/DOWN arrow buttons to select a dial type for the V.35 network protocol, then press **ENTER**. If you have the V.35 version, the Camera Port screen (Figure 13) appears (skip to Step 10 to continue Setup Genie).

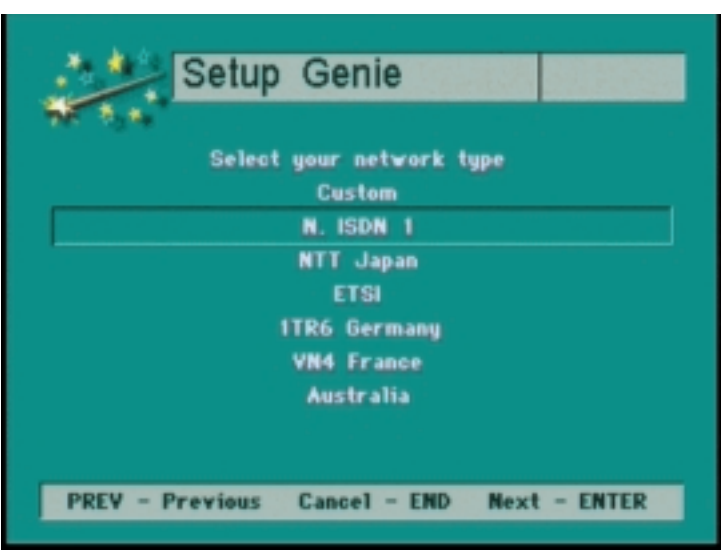

V.35 Only

Figure 8. V.35 Dial Type Screen

U and S/T Only

Figure 9. Network Type Screen

Step 6. Press the UP/DOWN arrow buttons to select the type of network at your location, then press ENTER. The Switch Vendor screen (Figure 10) appears.

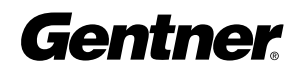

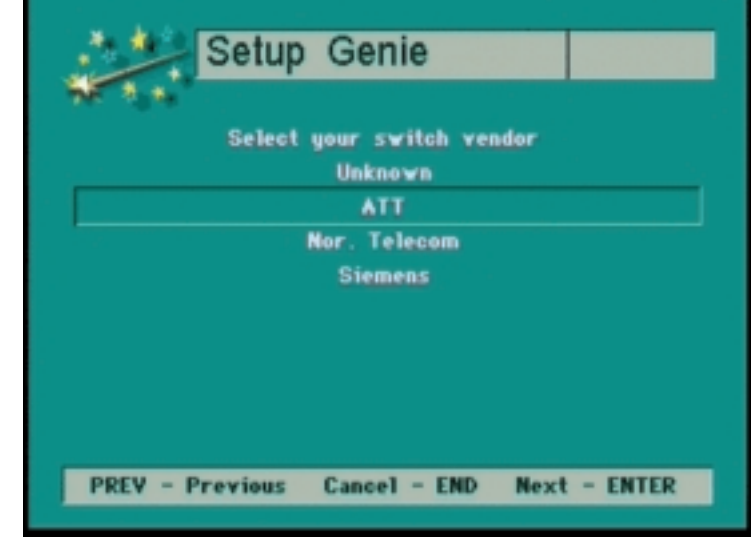

Figure 10. Switch Vendor Screen

**Step 7.** Press the UP/DOWN arrow buttons to select the telephone switch used at your location, then press **ENTER**. The Local Phone Numbers screen (Figure 11) appears.

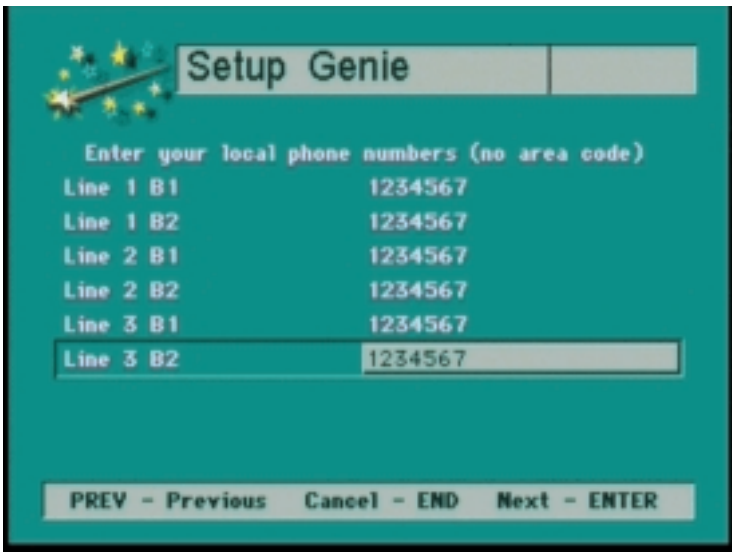

U and S/T Only

U and S/T Only

Figure 11. Local Phone Numbers Screen

> **Step 8.** Press the UP/DOWN arrow buttons to highlight the first row, then press the number buttons to enter the first telephone number for Line 1. You do not need to enter an access number, area code, or hyphen. If you make any errors while entering the number, press the LEFT arrow button to backspace and make corrections. When you are finished entering the first number, press the **DOWN** arrow button and enter the second number for Line 1.

> Repeat this step if your facility uses more than one line. When you have entered all the numbers, press **ENTER**.

The Service Provider ID screen (Figure 12) appears.

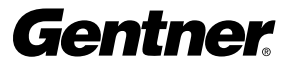

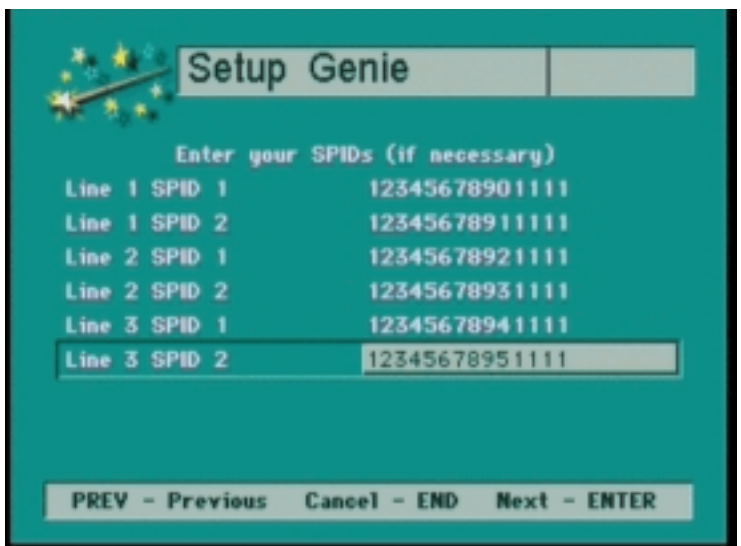

U and S/T Only

Figure 12. Service Provider ID Screen

Step 9. Press the UP/DOWN arrow buttons to highlight the first row, then press the **NUMBER** buttons to enter the first Service Provider ID (SPID) for Line 1.

When you are finished entering the first SPID number, press the **DOWN** arrow button and enter the second SPID number for Line 1. Repeat this step if your facility uses more than one line. When you have entered all the SPID numbers, press **ENTER**.

The Camera Port screen (Figure 13) appears.

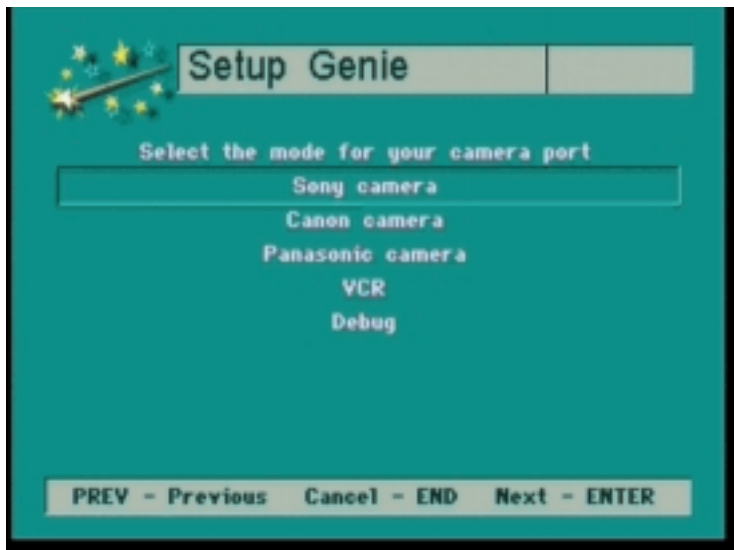

All Versions

Figure 13. Camera Port Screen

# Step 10. Press the UP/DOWN arrow buttons to select the type of camera you are using, then press **ENTER**.

The IP Address Method screen (Figure 14) appears.

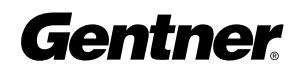

Figure 14. IP Address Method Screen

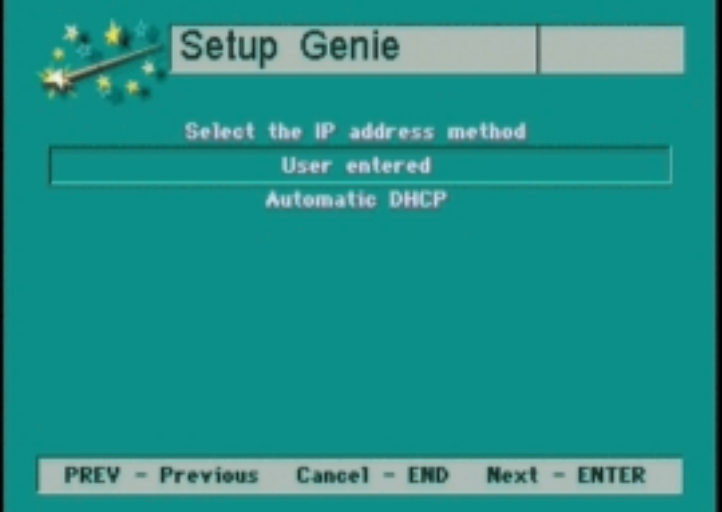

**Step 11.** Choose a method for specifying your IP address to the APV200-IP system, then press **ENTER**. If you choose User Entered, you must specify additional IP information, which appears following this screen.

If you choose Automatic DHCP, the system automatically gathers the IP information it needs. The Setup Complete screen (Figure 18) appears.

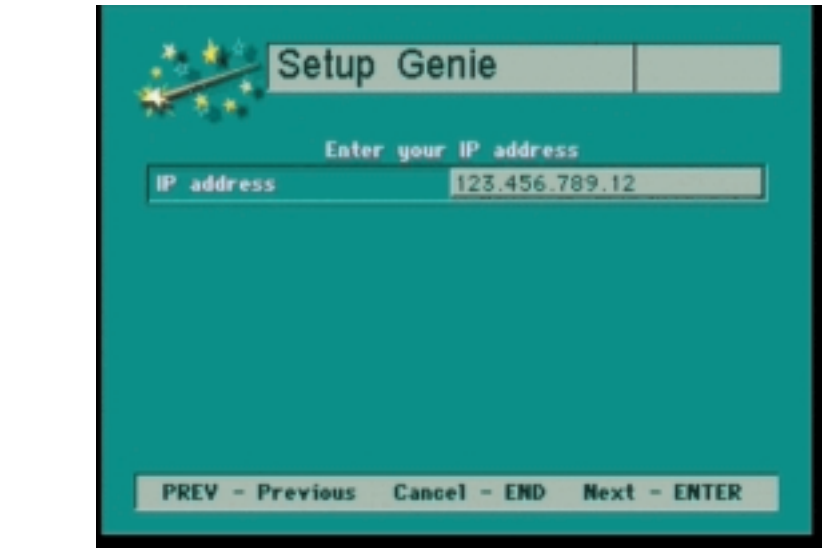

**Step 12.** Use the **NUMBER** buttons on the remote control to enter an IP address for your particular location. Use the **ASTERISK** button (\*) to enter the periods (.). If you make a mistake entering, press the LEFT arrow to backspace, then re-enter the correct number. When you have entered your IP address, press **ENTER**.

The IP Subnet Mask screen (Figure 16) appears.

All Versions

Figure 15. IP Address Screen

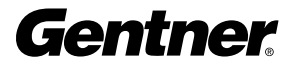

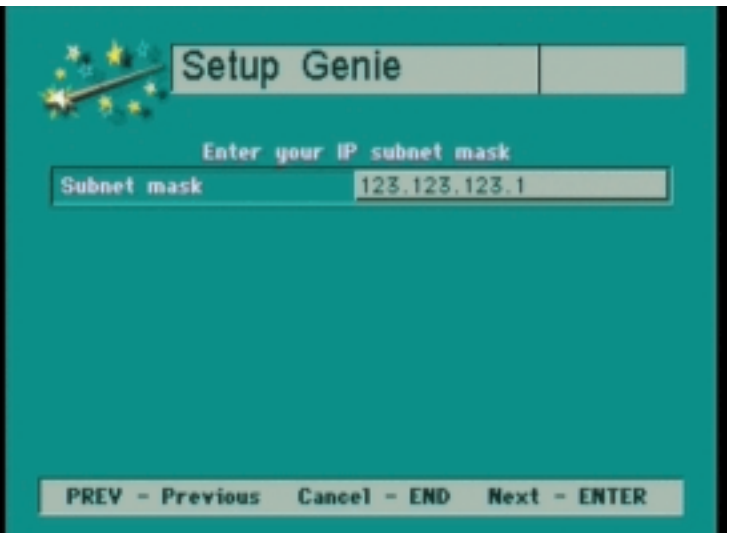

All Versions

Figure 16. IP Subnet Mask Screen

**Step 13.** Use the **NUMBER** buttons and **ASTERISK** (\*) button to enter an IP subnet mask for your particular location, then press **ENTER**. The Default IP Gateway screen (Figure 17) appears.

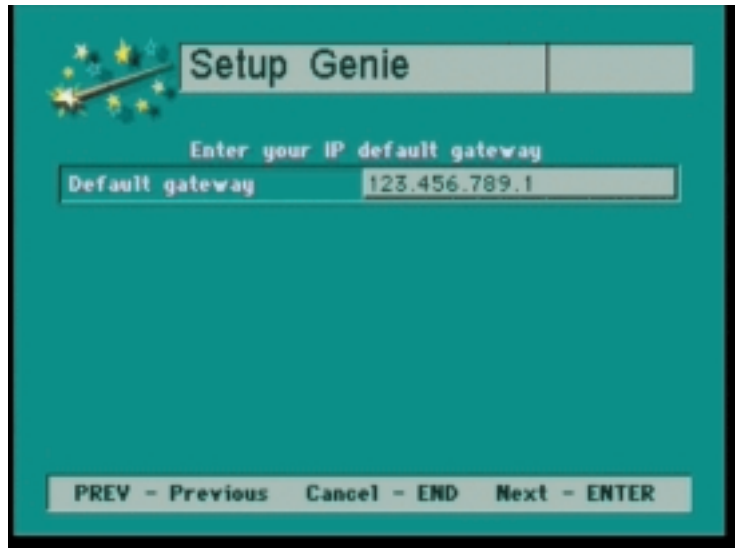

All Versions

Figure 17. Default IP Gateway Screen

**Step 14.** Use the **NUMBER** buttons and **ASTERISK** (\*) button to enter a default gateway IP address for your particular location, then press ENTER.

The Setup Complete screen (Figure 18) appears.

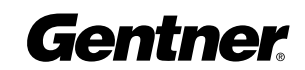

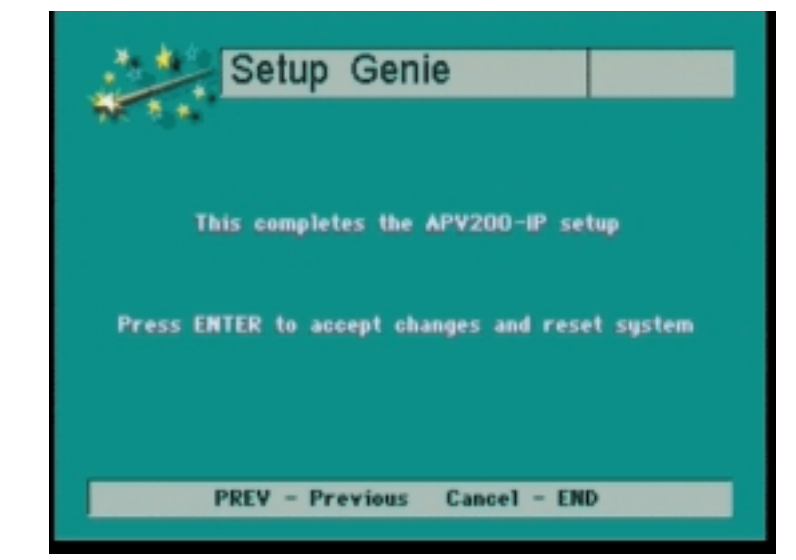

Figure 18. Setup Complete Screen

All Versions

#### **Step 15.** Do one of the following:

" If you are satisfied that you have entered all configuration information correctly, press ENTER.

The system reboots itself in order for the configuration information to take effect. While the system is rebooting, the screen is blank. Rebooting might take up to two minutes. Following a successful reboot, the Gentner Splash screen appears, followed by the Screen Saver screen.

The configuration process is now complete and you are ready to place your first videoconference call.

 $\blacklozenge$  To review and/or modify the entered configuration information, press the PREV button until the screen information that you would like to review appears.

 $\blacklozenge$  To cancel the configuration process, press the **END** button.

Note: If you need to reconfigure the Setup Genie, press CONFIG, then select Advanced (option #5). Choose Security, then Redo Setup Genie. Press PREV, then reboot the system by powering off the unit, then on. The Language Screen (Figure 4) of the Setup Genie will appear. Proceed to reconfigure the Setup Genie.

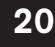

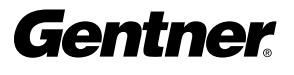

# 0p Operation

To initiate the process of placing a videoconference call, press the green DIAL button. The MAIN MENU screen appears.

**Exit-PREV** 

#### U and S/T Versions Value of the V.35 Version V.35 Version

Gentner Main menu

Setup a manually dialed call 1 Use the UP, DOWN, LEFT, and RIGHT buttons to highlight the menu item you want, or press the number button associated with

the menu item. Then do one of the following: **2** To manually enter the telephone number you want to call, select MANUAL DIAL (U, S/T) or DIAL (V.35). The MANUAL DIAL screen (Figure 20) appears (U, S/T). To re-call the immediately preceding telephone number (U, S/T), select REDIAL. The CONNECTION STA-

TUS screen (Figure 21) appears.

To utilize the SPEED DIAL option, select SPEED DIAL. The SPEED DIAL screen (Figure 22) appears.

To look up a number in your personal phonebook, choose PHONEBOOK. The PHONEBOOK screen (Figure 23) appears.

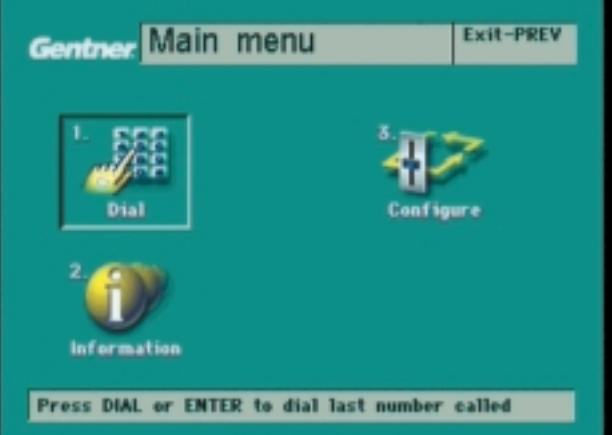

Figure 19. Main Menu Screen

Operating the APV200-IP

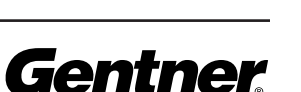

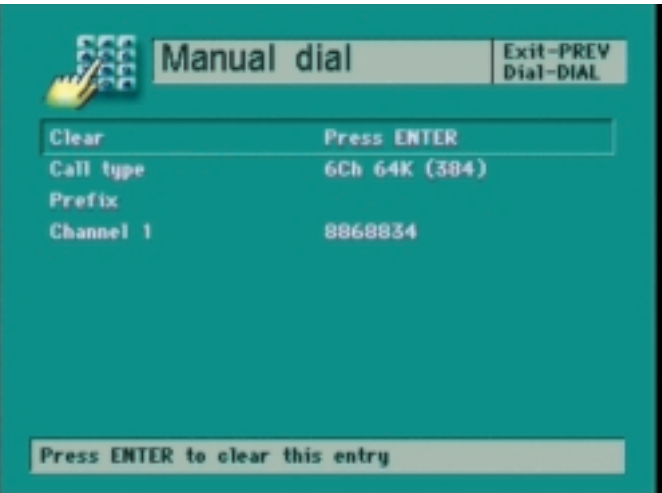

Figure 20. Manual Dial Screen

#### Manual Dial Instructions

- 1 Use the DOWN arrow button to highlight the Prefix field, then enter a prefix if one is required at your facility to access an outside line.
- 2 Use the DOWN arrow button to highlight the Telephone Number field, then use the NUMBER buttons to enter the phone number of the remote site you want to call. You do not need to enter a hyphen.
- 3 If you are using more than one line, press the **DOWN** arrow to highlight those fields, then use the **NUMBER** buttons to enter the phone numbers. For a BONDed call, only Line 1 is required.
- 4 Press the **DIAL** button to place the call. The CONNECTION STATUS screen (Figure 21) appears, displaying a progress indicator for each telephone number. The indicator lights change from red to yellow to green as each number connects.

When all the numbers have connected, the appropriate camera

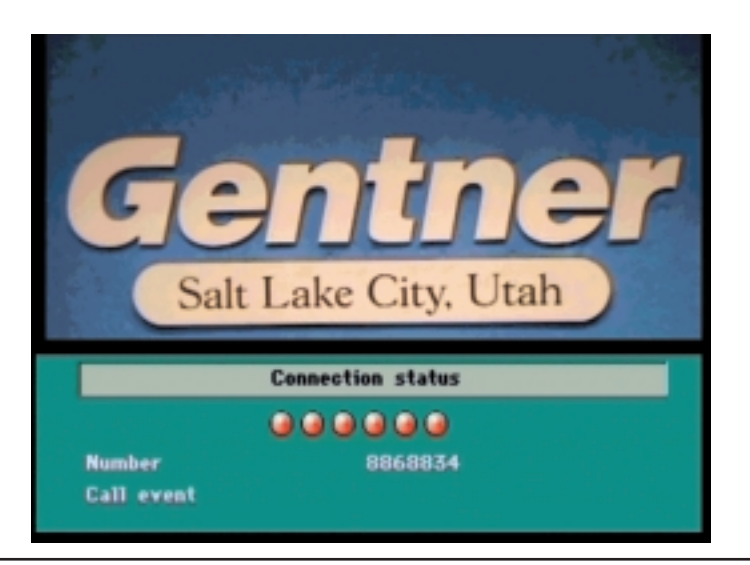

Figure 21. Connection Status Screen

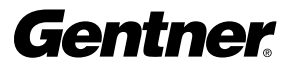

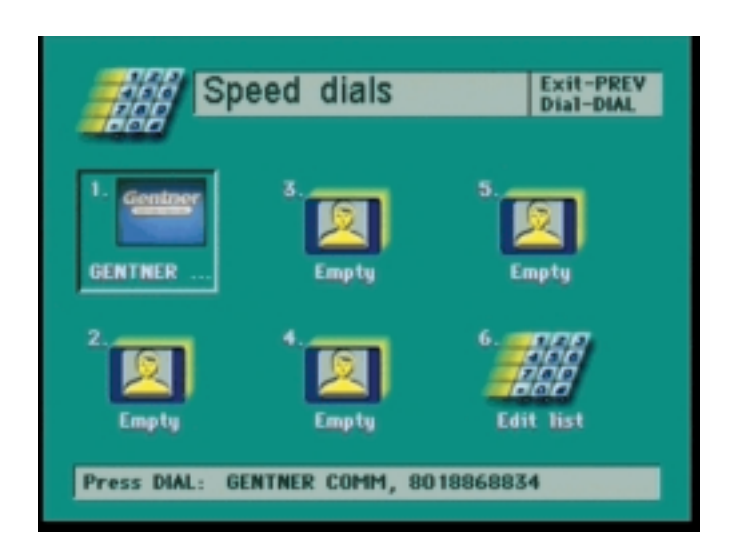

Figure 22. Speed Dials Screen

#### Using Speed Dial

Use the UP, DOWN, LEFT, and RIGHT buttons to highlight the facility or person you want to call, or press the number button associated with the person or facility, then press **ENTER**. The CONNECTION STATUS screen (Figure 21) appears. You can store up to five entities and their associated pictures on the SPEED DIALS screen.

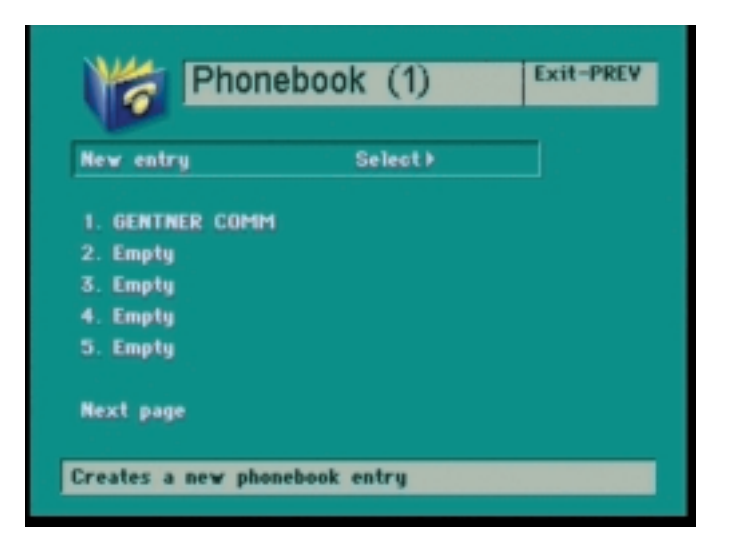

Figure 23. Phonebook Screen

#### Using the Phonebook

Use the UP, DOWN, LEFT, and RIGHT buttons to highlight the person or facility you want to call, or press the number button associated with the facility or person, then press **ENTER**. The system displays the selected entity's phone number. You can then use the MANUAL DIAL screen to place the call.

You can store up to five entities per phonebook page and the APV200-IP system stores up to 10 phonebook pages, allowing you to keep up to 50 entries in your phonebook.

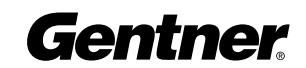

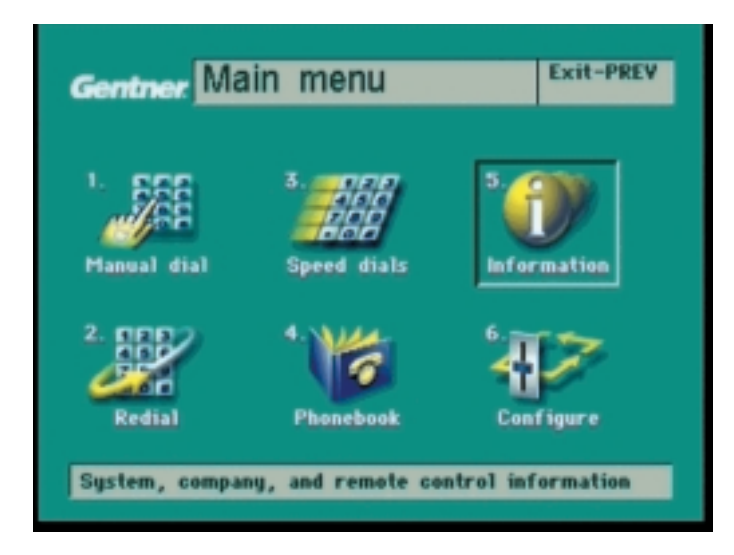

#### Getting Online Information

You can access online information from the APV200-IP system through the MAIN MENU screen. Use the UP, DOWN, LEFT, and **RIGHT** buttons or press the **NUMBER 5** button to select the Information menu item.

The INFORMATION screen (Figure 25) appears.

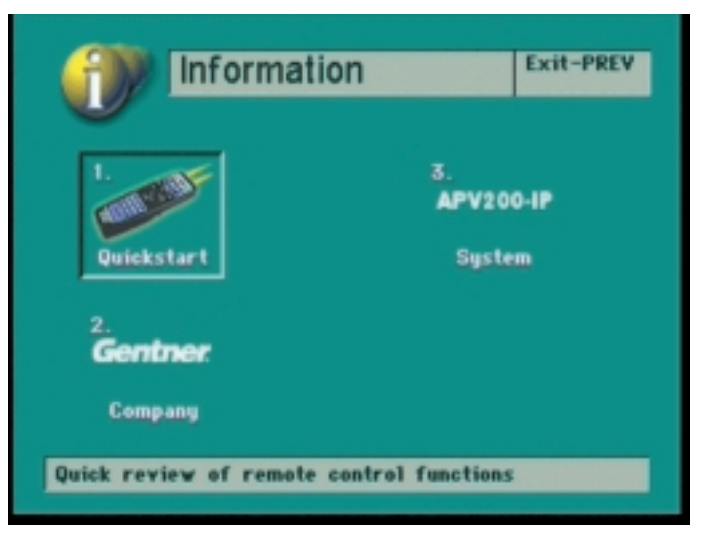

Do one of the following:

 $\blacklozenge$  To get information on operating the remote control, select option 1.

REMOTE CONTROL Screen 1 (Figure 26) appears.

 $\blacklozenge$  To get Gentner's Website URL or technical support telephone number, select option 2.

The GENTNER INFORMATION screen (Figure 28) appears.

 $\blacklozenge$  To get a software version number or serial number for your APV200-IP system, select option 3.

The APV200-IP INFORMATION screen appears.

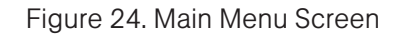

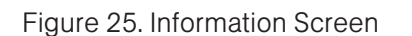

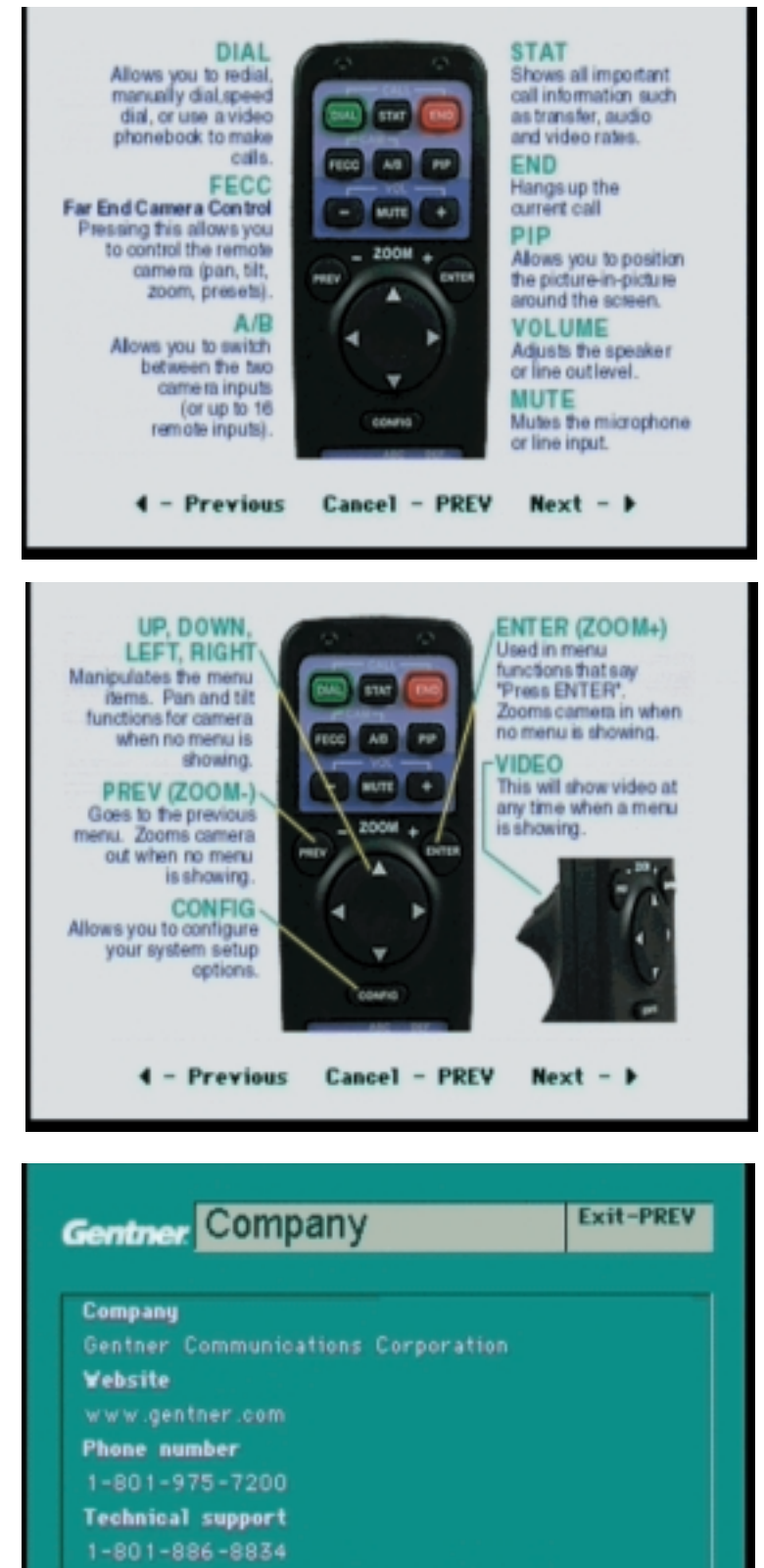

Copyright @ 1999 RSI Videoconferencing

Figure 26. Remote Control Screen 1

Figure 27. Remote Control Screen 2

Figure 28. Gentner Information Screen

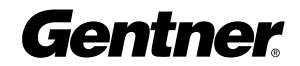

# Remote Control Functions

#### Volume Controls

Press VOL+ to increase the volume; Press VOL- to decrease it.

#### Muting Microphone

Press **MUTE** to mute the microphone; press **MUTE** again to unmute it.

#### Picture in Picture (PIP)

Pressing the **PIP** button moves the PIP to one of the following:

Four corners of screen—one at a time

Full screen—showing local video

Off—showing remote image full screen

#### Switching Between Two Local Cameras

Two cameras must be connected to the VIDEO INPUT jacks. Pressing the A/B button toggles the video input between the two cameras.

#### Switching Between a Local Camera and Far End Camera

Pressing the **FECC** button toggles between the two cameras.

#### Local and Remote Camera Control

Below are instructions to set up local camera control. If you call and connect to another videoconferencing system, you might be able to control its camera as well.

To control the local camera (your camera), press:

UP to tilt up. **DOWN** to tilt down. **LEFT** to pan left. **RIGHT** to pan right. **PREV** to zoom out. **ENTER** to zoom in.

To control the remote camera, press FECC on the remote control. A far camera icon will appear on your screen. Use the UP, DOWN, LEFT, and **RIGHT** buttons to tilt and pan the camera. Use the **ENTER** and **PREV** to zoom in and out.

#### Camera Presets

Presets can be set for both the local or remote cameras. The local presets will be saved if you lose power to the APV200-IP. The remote presets will be lost when the call is terminated.

To store a local camera preset, position the camera on an image you want to save. Using the remote, press and hold the number you want to store. The status bar will appear with a "Preset Stored" message.

To store a remote camera preset, press FECC. A far camera icon will appear on your screen. Position the camera on an image you would like

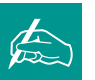

NOTE: If you are unable to control a remote camera, it is possible that the person

you are calling does not allow a remote caller to control their camera.

Gentner

to save. Using the number pad, press and hold the number you want to store. The status bar will appear with a "Preset Stored" message. Remote presets are only stored until the call is terminated.

#### Selecting a Stored Preset

Press and release the **NUMBER** key of a stored preset position.

#### Working with Still Images

The APV200-IP can create still images of video—such as of a document or whiteboard—which you can display on-screen whenever you want during a videoconference call.

To create a still image, position either the local camera or far end camera on the desired object, then press the **TAKE** button. This freezes the image on the screen. To return to live video, press the VIDEO **TRIGGER** button. Pressing the **SHOW** button brings back the still image.

#### Optional IR Remote Pick-up

The Optional Remote IR Pick-Up connects to the APV200-IP and allows you to place the APV200-IP out of sight (there must be a clear view between the remote control and the Remote IR).

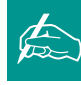

NOTE: A still image is erased from memory when you activate a menu or press a function key other than TAKE, SHOW, or VIDEO TRIGGER.

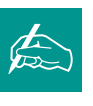

NOTE: When you create a still image on a local camera during a

videoconference call, the still image is displayed on-screen at the remote location.

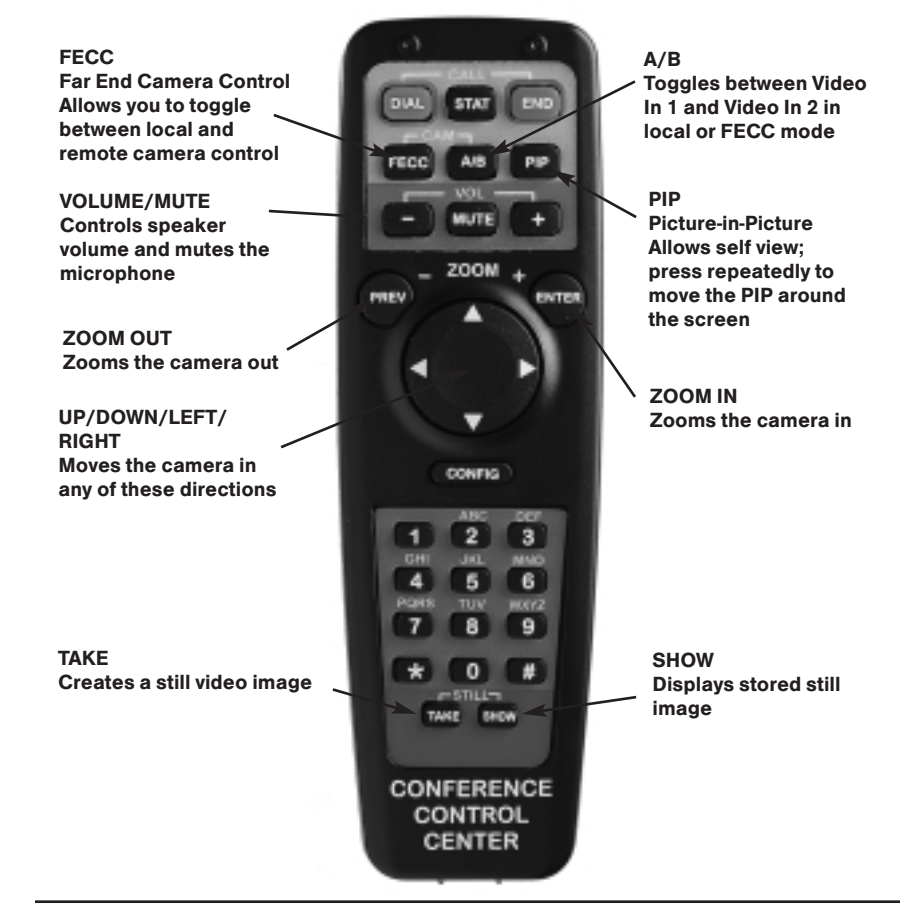

Figure 29. Remote Control Functions

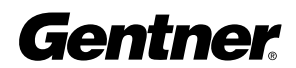

# Main Menu **Configuration**

#### Main Menu

To enter the Main Menu, push the **DIAL** button on the remote control.

Once you have entered the Main Menu, you can select:

- 1. Manual Dial Enter the information required to place a new call.
- 2. Redial Redial the previous call.
- 3. Speed Dials Select a speed dial number or edit the speed dial list.
- 4. Phonebook Create, edit, or dial phonebook entries.

5. Information - Select Quickstart, Gentner Company, or APV200-IP System.

6. Configure – Configure the APV200-IP.

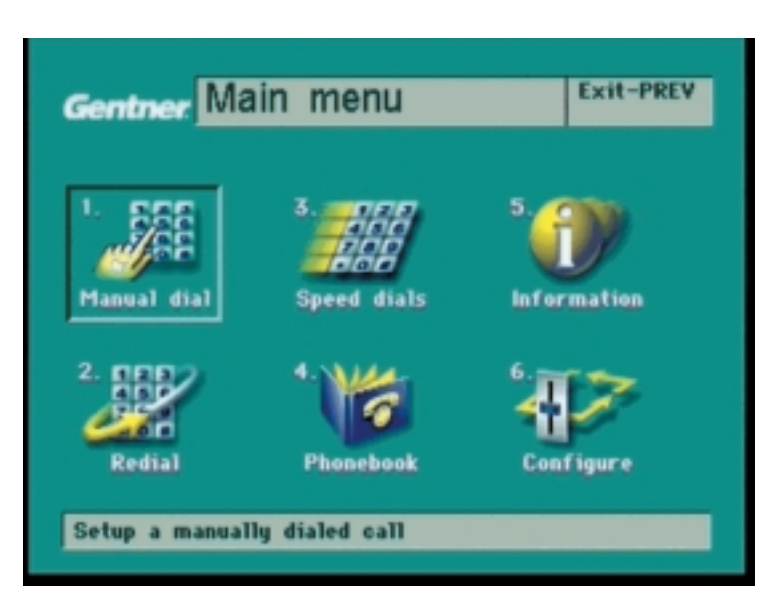

Figure 30. Main Menu Screen

You can make your desired selection by using the **UP/DOWN** buttons, followed by the **ENTER** button, or by pressing the number indicated on the remote control. To exit this or any menu, push the PREV button on the remote control or pull the VIDEO TRIGGER button on the bottom of the remote control.

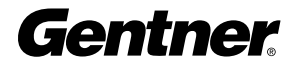

# **Manual Dial Menu**

## Manual Dial

Clear – Selecting this option will clear all entries in this submenu and set Call Type to the default =  $6Ch 64K (384)$ .

**Call Type** – Scroll through this option to select your audio- or videoconference call type.

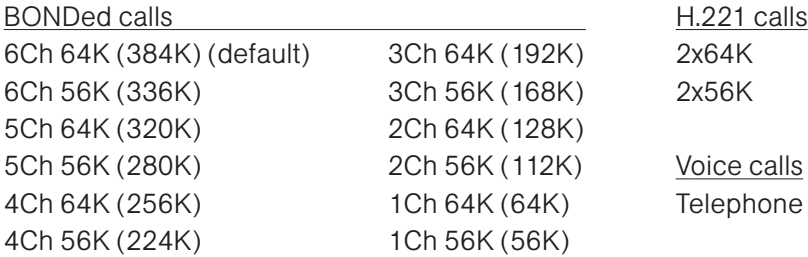

Prefix – Use for dialing international call prefixes, i.e. "011" or "9" for PBX systems.

Telephone – Use for dialing telephone calls.

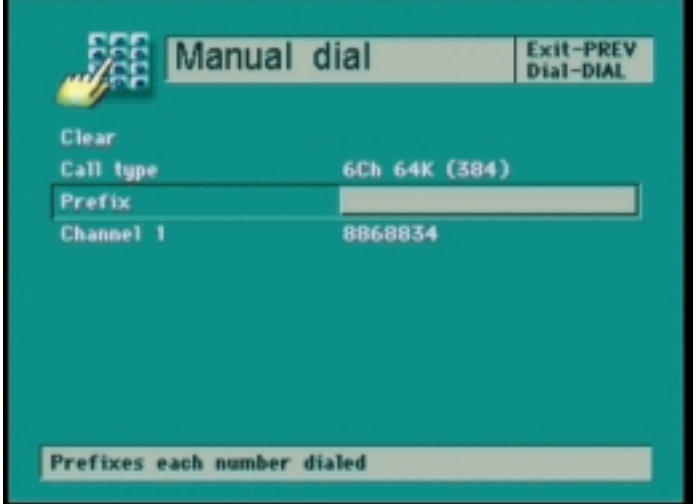

Figure 31. Manual Dial Screen

**Channel 1** – Enter the ISDN number for the location you wish to call. Only one number is required for voice calls or BONDed video calls.

**Channel 2** - Enter the second ISDN number for the location you wish to call if this is an H.221 video call. In some instances, this may be the same number as the Channel 1 number.

To terminate the call, press **END** on the remote control.

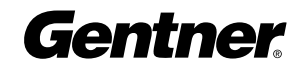

#### Performing an Interface Loopback

This configuration will verify the V.35 interface and the APV200-IP's functional operation.

Step 1. Select Manual Dial.

**Step 2.** Select the appropriate call type (for example: 6 channel BOND) in the Call Type submenu.

Step 3. Enter the string \*\*##1 in the Prefix submenu.

Step 4. Press DIAL.

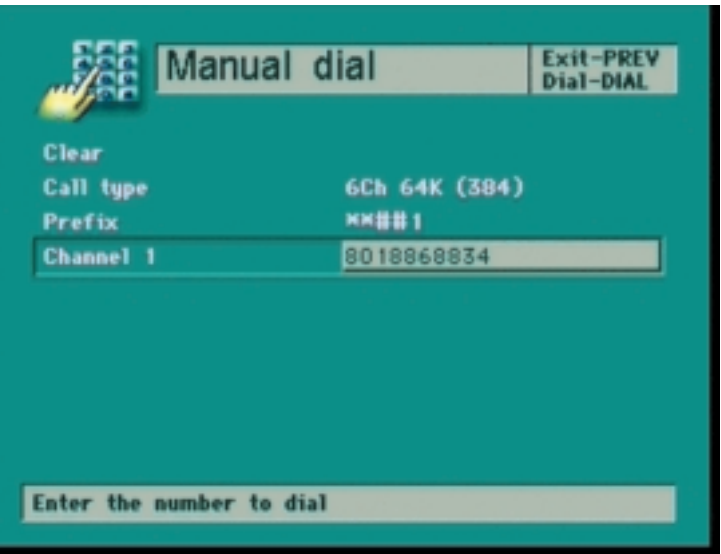

Figure 32. Manual Dial Screen

The APV200-IP will loop back the number of channels you have requested. Mute your microphone to avoid receiving your own audio. The loopback call will stay connected until terminated by pressing the **END** button.

A loopback call should not be used for demonstration purposes. This is only for testing the functionality of the APV200-IP.

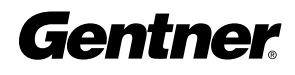

#### Redial

Select this icon and press **DIAL** or **ENTER** to redial the last number called. To terminate the call, press **END** on the remote control.

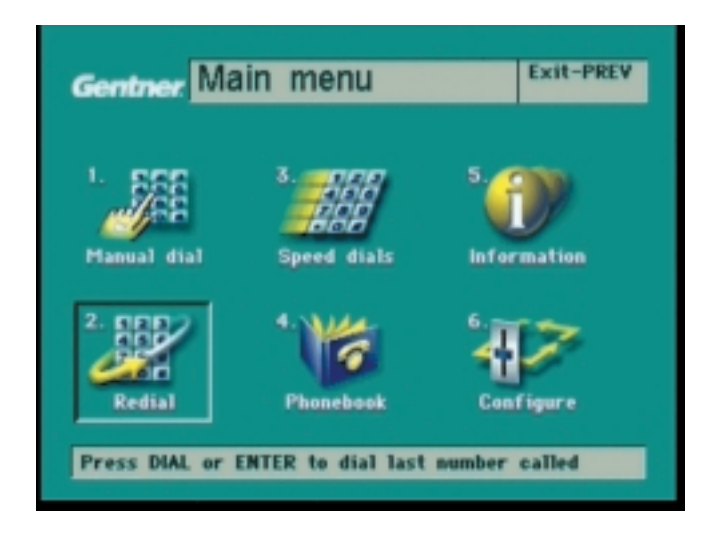

Figure 33. Main Menu Screen

# Speed Dials Menu

#### Speed Dials

Select this icon to enter the SPEED DIALS selection menu. To use the SPEED DIALS or EDIT LIST, the dialing information must have previously been entered into the PHONEBOOK. If the PHONEBOOK entries have not been completed, exit this menu and select the PHONEBOOK menu.

Select the speed dial of your choice, then press **DIAL**. Press **END** on the remote control to terminate the call.

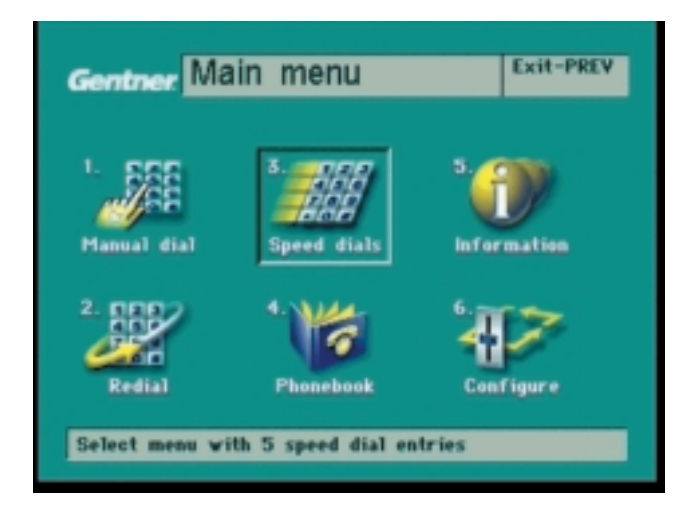

Figure 34. Main Menu Screen

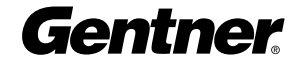

#### Edit List

Select this icon to enter the SPEED DIAL LIST selection menu. Dialing information must have previously been entered into the PHONEBOOK. If the PHONEBOOK entries have not been completed, exit this menu and select the PHONEBOOK menu.

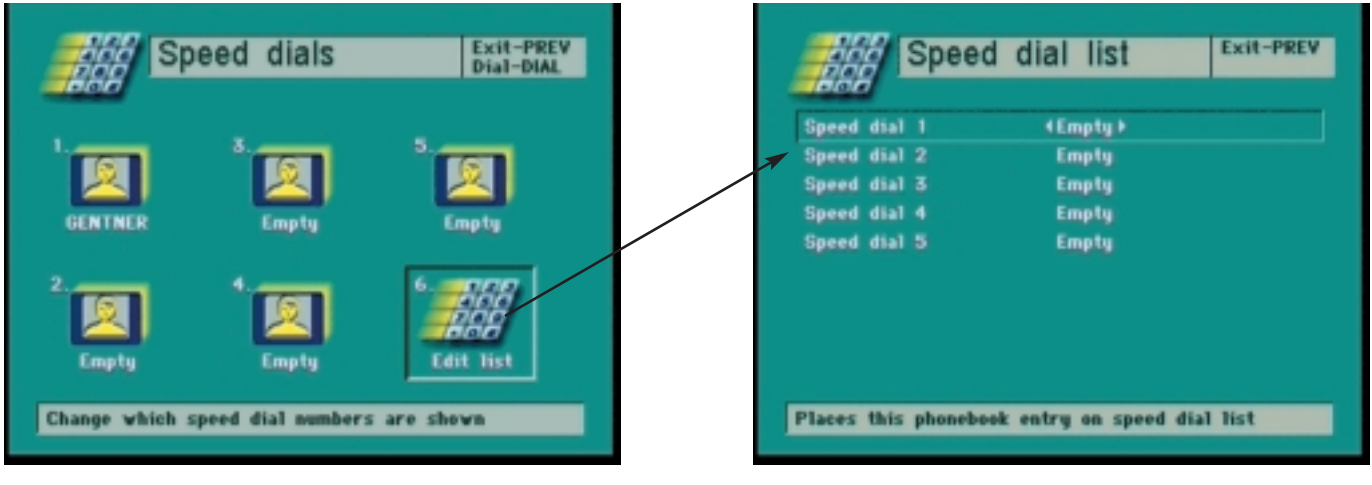

Figure 35. Speed Dials Screen Figure 36. Speed Dial List Screen

#### Speed Dial List

Using the UP/DOWN buttons, scroll through the phonebook to the desired entry (1-5). Press the PREV button to confirm your selection.

# Phonebook Menu

#### Phonebook

Select this icon to create new PHONEBOOK entries, edit your existing entries, or dial one of the entries in the PHONEBOOK.

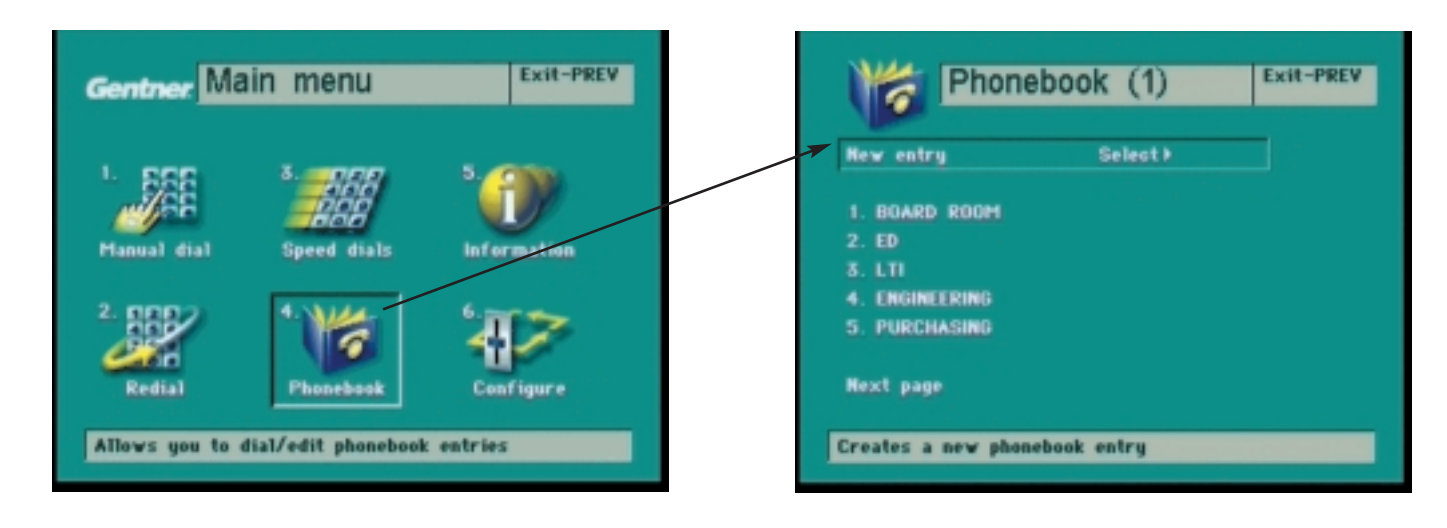

Figure 37. Phonebook (1) Screen

#### Phonebook (1)

Select this option to create a new PHONEBOOK entry or edit an existing entry. You may select Next Page to access additional entries or Previous Page to return to previous entries. Your page number will be indicated in parentheses ( ) in the PHONEBOOK title bar at the top of the page.

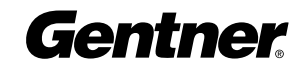

#### New Entry

Select this option to create a new entry in the PHONEBOOK.

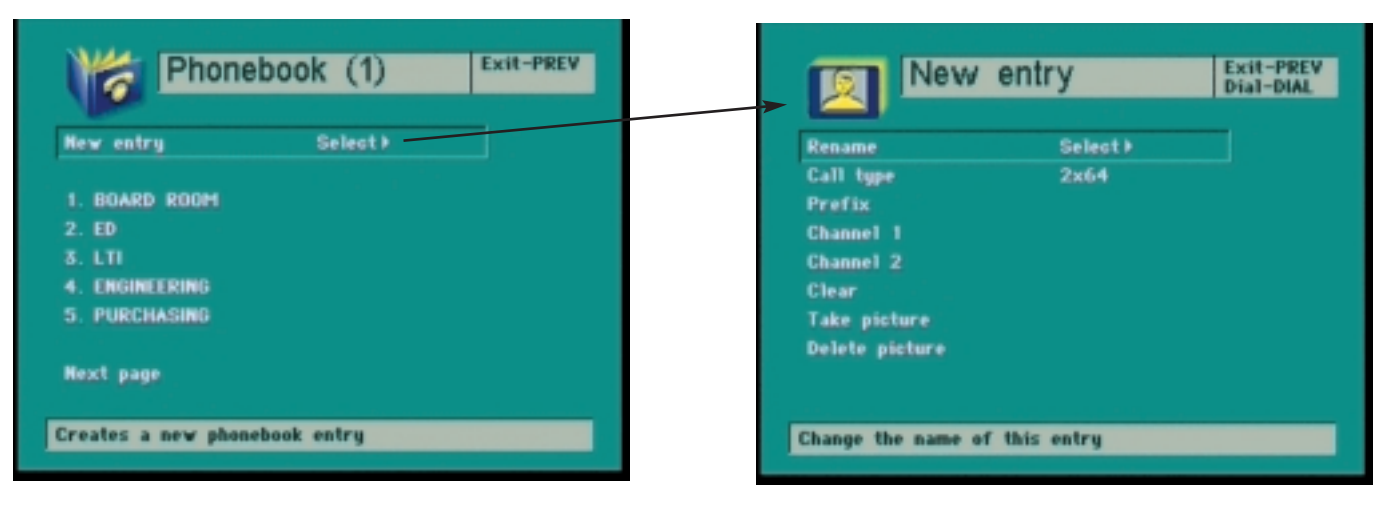

Figure 38. New Entry Screen

#### Rename

Select this option to enter a name for your PHONEBOOK entry or to rename an existing entry.

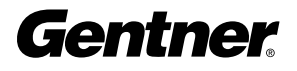

#### Name Entry

Using the UP, DOWN, LEFT, and RIGHT buttons, move the box to the letter you desire and press **ENTER** to make your selection. The letter you have selected will appear at the bottom of the screen above the information bar. To make a correction to the name, use the UP and **DOWN** buttons to highlight the name and use the LEFT button to erase. To exit this menu, press the PREV button.

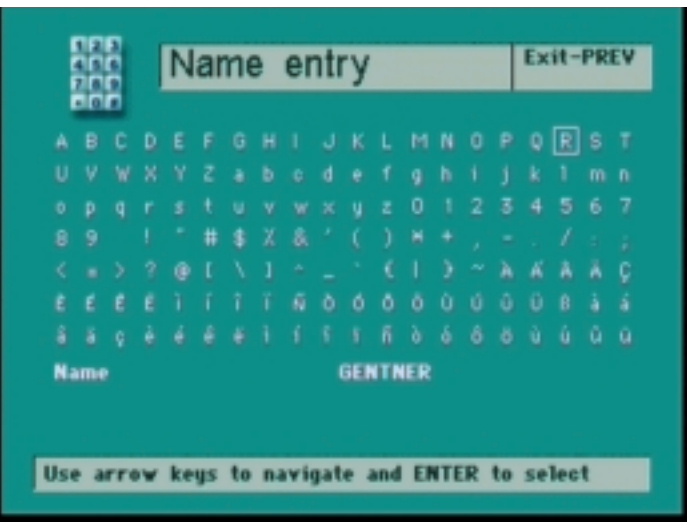

Figure 39. Name Entry Screen

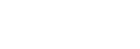

**Gentner** 

TECHNICAL SUPPORT: 1.800.283.5936 (USA) OR 1.801.974.3760

#### Call Type

Scroll through this option to select your audio- or videoconference call type.

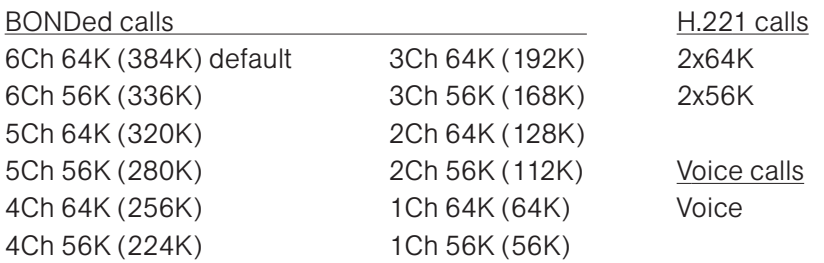

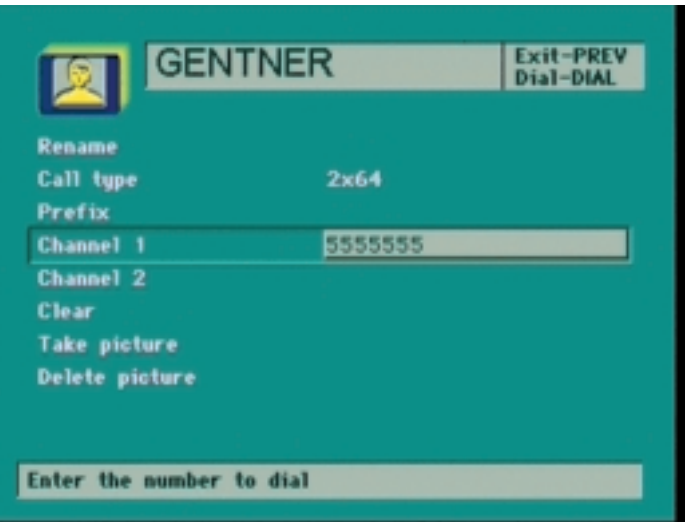

Figure 40. Call Type Screen

#### **Prefix**

Select this option to add a call prefix to the directory number you wish to dial. This prefix may be used for international calling prefixes (011), long distance access (1+), or PIC override codes (1010xxx).

#### Channel 1 & Channel 2

Channel 1 – Enter the ISDN number for the location you wish to call. Only one number is required for voice calls or BONDed video calls.

Channel 2 - Enter the second ISDN number for the location you wish to call if this is an H.221 videoconference call. In some instances, this may be the same number as the Channel 1 number.

$$
36\,
$$

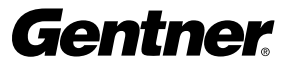

#### Clear

Selecting this option will clear all entries in this submenu and set Call Type to the default =6Ch 64K (384)

#### Take Picture

Selecting this option will allow you to take a picture and store it in a PHONEBOOK entry, creating a picture phonebook. The picture may be taken either in local video or during a videoconference call. This picture will be displayed in the SPEED DIAL menu.

To take a picture during a videoconference call:

- 1. Center and zoom in on the subject.
- 2. Press the DIAL button.
- 3. Select the PHONEBOOK icon.
- 4. Select the desired PHONEBOOK entry.
- 5. Select Take Picture and press ENTER.
- 6. Press ENTER again within 10 seconds to take the picture.

7. Press the **VIDEO TRIGGER** button to return to the received video mode.

#### Delete Picture

Select this option and press **ENTER** to delete the current picture in this PHONEBOOK entry.

# Information Menu

# Information

Select this icon to access the remote control QUICKSTART menu, the APV200-IP SYSTEM INFORMATION menu, and the GENTNER COMMUNICATION CORPORATION INFORMATION menu.

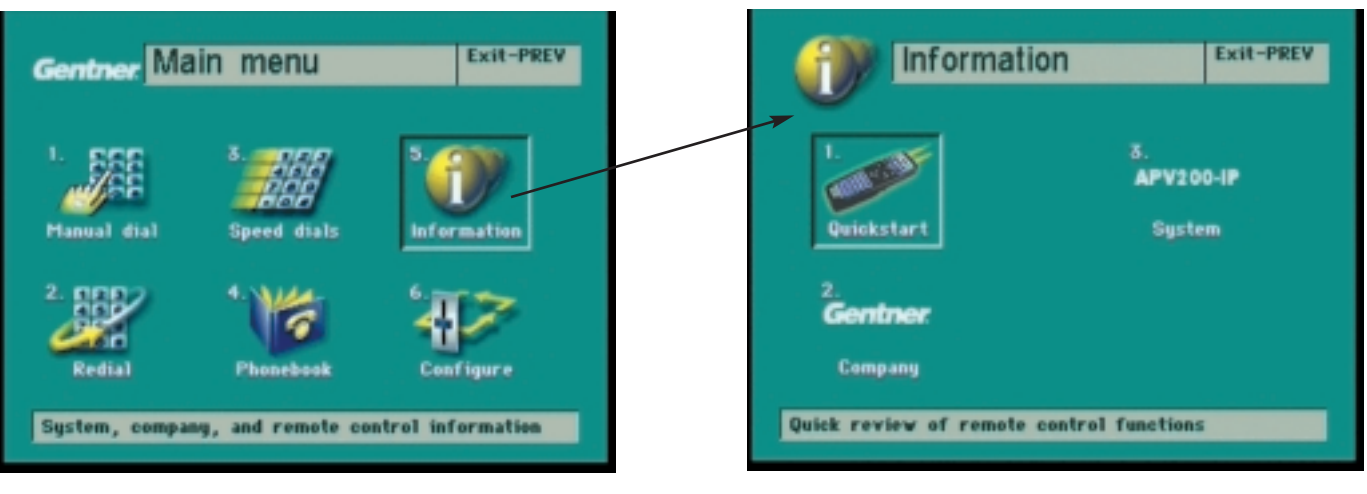

Figure 41. Information Screen

#### **Quickstart**

Select this icon to display a quick overview of the IR REMOTE CONTROL functionality.

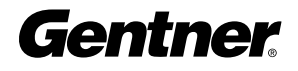

#### Company

Select this icon to display company contact information for Gentner's Website, corporate office, and technical support.

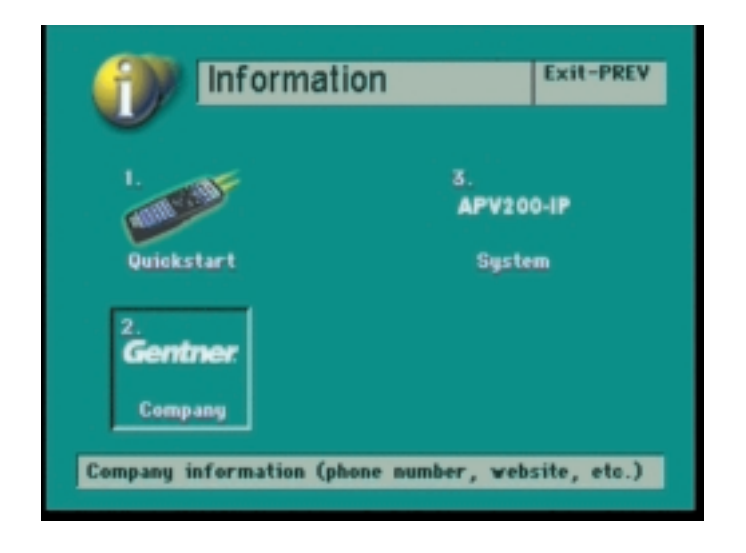

Figure 42. Information Screen

#### APV200-IP

Select this icon to display your system's serial number, current software version, and release date.

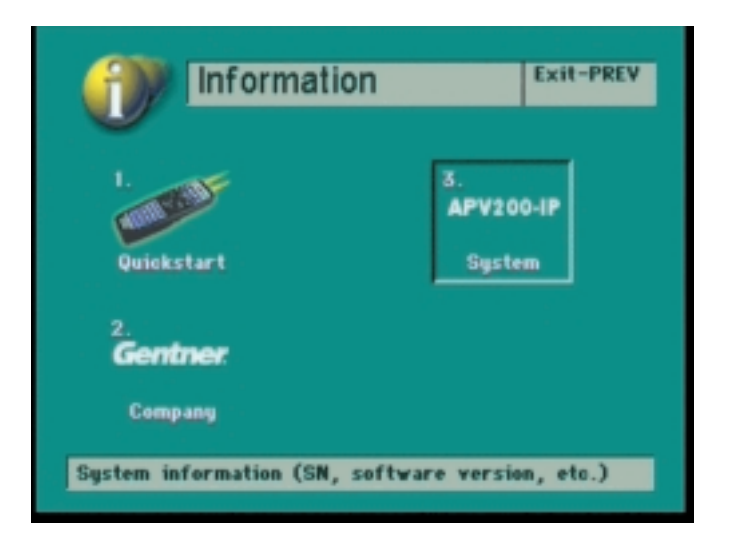

Figure 43. Information Screen

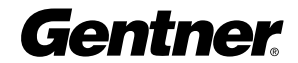

# Configure Menu

#### **Configure**

Select this icon to configure or reconfigure the APV200-IP settings. Alternatively, you can access the configuration menus by pressing the CONFIG button on the remote control.

- **1. Audio**—Select and set the audio quality, inputs, outputs, and levels.
- 2. Video-Select and set the video inputs, outputs, and formats.
- **3. ISDN**-Configure the network ISDN line settings.
- 4. Data ports-Change camera or data port configurations.
- 5. Advanced-Change advanced settings such as:
	- Language **Auto Answer**
	- Auto Dial System Name Security **Standby Mode** Reset Perform Software Update

Companion Mode

6. Ethernet-Select to set the IP address, user name, and password (Ethernet-equipped units only).

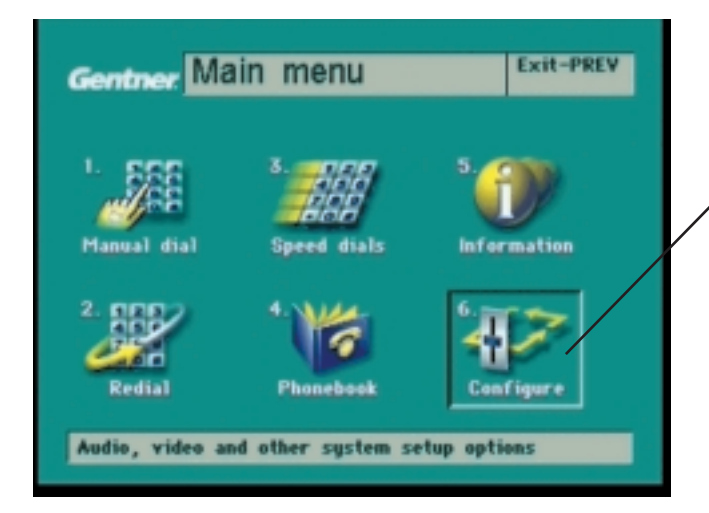

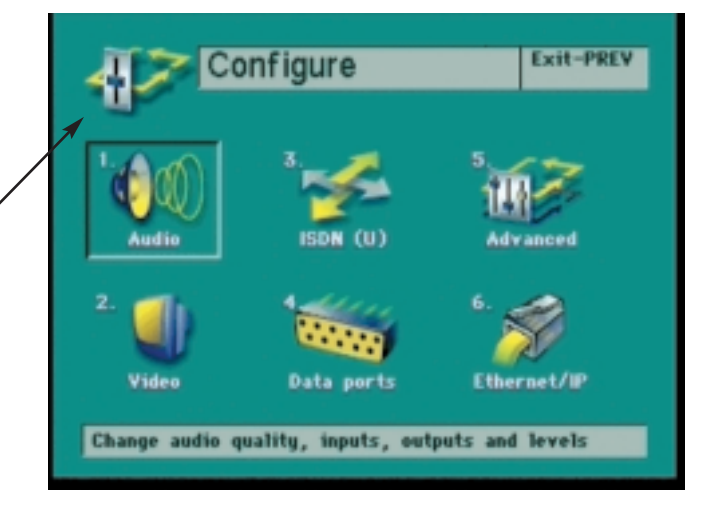

Figure 44. Configure Screen

# **Manuel Audio Menu**

## Audio

Select this icon to set:

- 1. Audio quality
- 2. Audio input
- 3. Ringer volume

#### 4. Advanced audio settings:

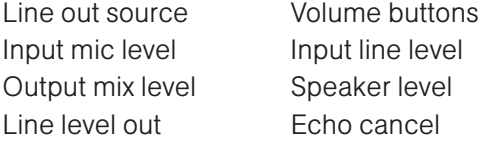

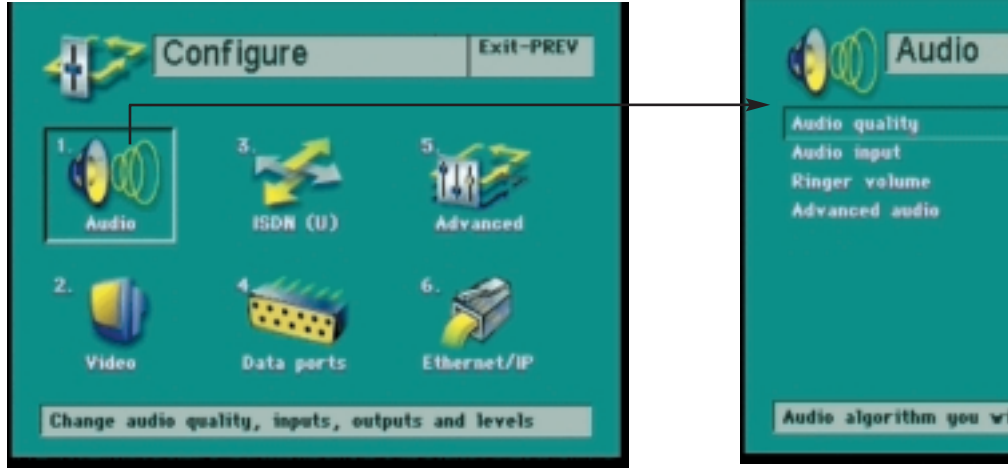

Exit-PREV **KAuto F** Hic 30Z Audio algorithm you wish to send

Figure 45. Audio Screen

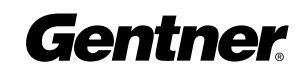

**Audio Quality** 

Select this option to set the desired audio standard that will be used to transmit audio to the remote location. The selections are:

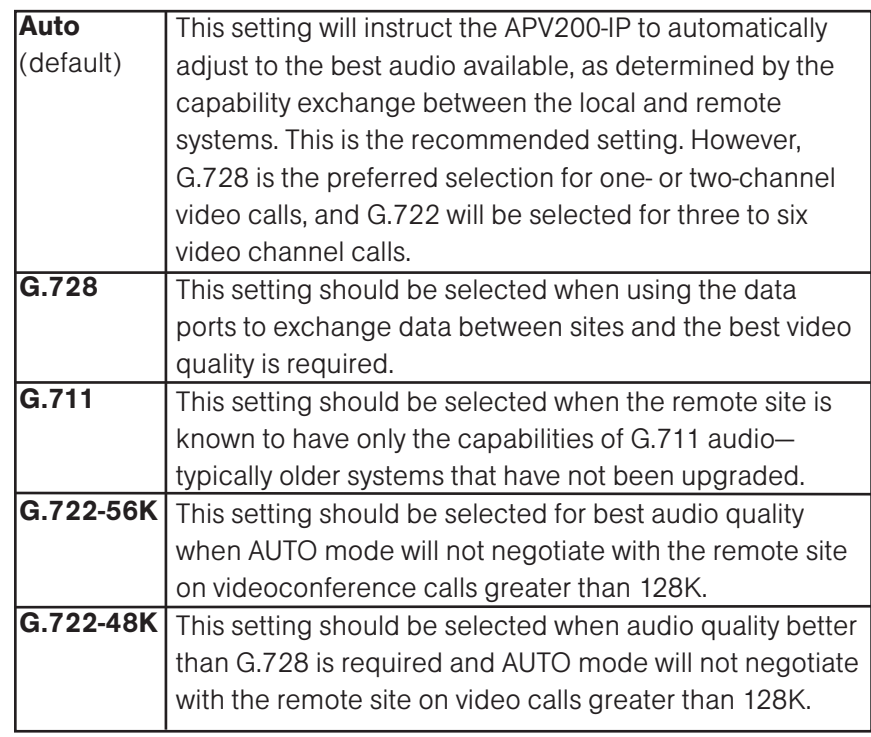

#### Audio Input

Select this option to configure the input type and input connections for audio transmissions to the remote location.

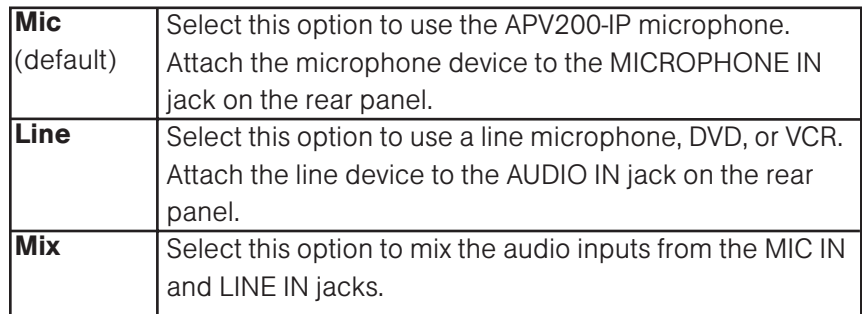

Ringer Volume

Select this option to adjust the incoming ringer volume to a comfortable level.

#### Advanced Audio

Select this option to configure or make changes to advanced audio options such as:

- Line out source **CE** Output mix level Volume buttons Speaker level Input mic level **Line out level** Input line level **Echo cancel** 
	-

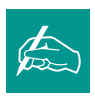

NOTE: The factory default  $\sum$  settings are recommended for proper operation.

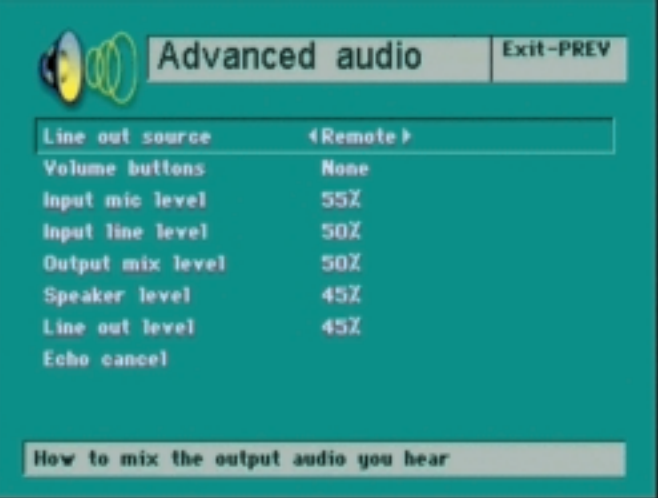

Figure 46. Advanced Audio Screen

#### Line Out Source

Select this option to configure the source of the line audio that will be sent to the AUDIO OUT jack on the rear panel. This option is applicable when recording to a VCR or using an external line audio system. The selections are:

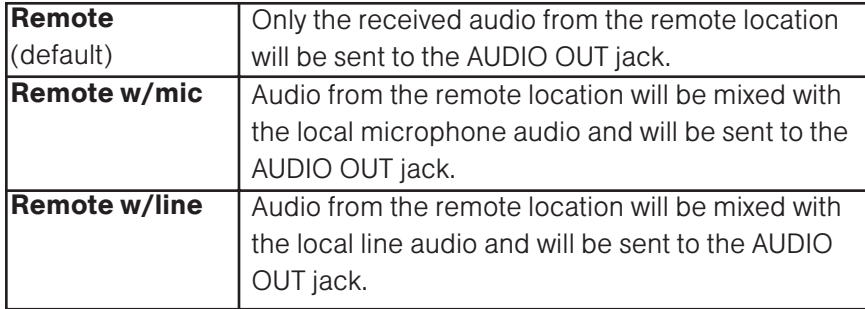

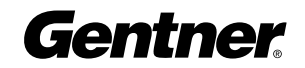

#### Volume Buttons

Select this option to configure the audio output that will be controlled by the remote control volume buttons.

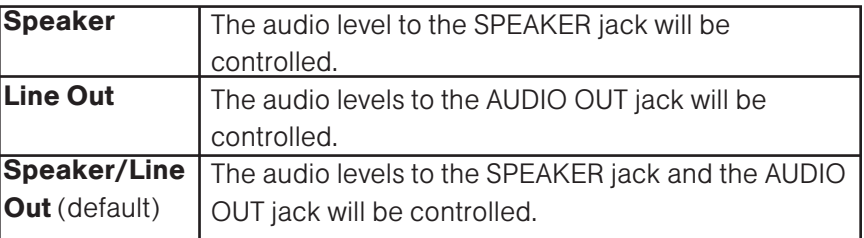

#### Input Mic Level

Factory default is 51%. This option sets the input level for the device connected to the MICROPHONE IN jack. The factory default is set for use with the microphone supplied by Gentner; other microphones may require adjustment of this value.

#### Input Line Level

Factory default is 51%. This option sets the input level for the device connected to the AUDIO IN jack. The factory default is set for use with the line microphone supplied by Gentner; other microphones may require adjustment of this value.

#### Output Mix Level

Factory default is 51%. This option sets the mix differential in audio input levels from both the MIC IN and LINE IN jacks on the rear panel.

#### Speaker Level

Factory default is 51%. This option sets the audio output level to the speaker connected to the SPEAKER jack.

#### Line Out Level

Factory default is 51%. This option sets the fixed audio output line level to the AUDIO OUT jack.

#### Echo Cancel

Select this option to change the factory default settings for the following:

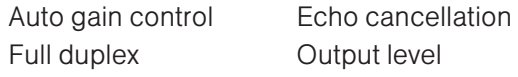

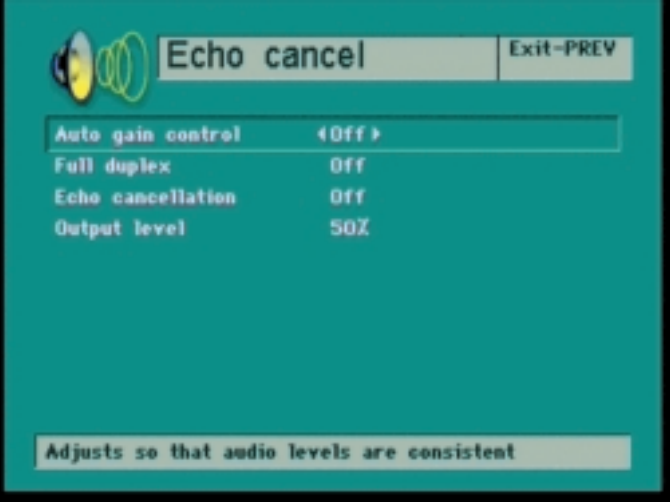

Figure 47. Echo Cancel Screen

#### Auto Gain Control

Select this option to toggle the automatic gain control on or off.

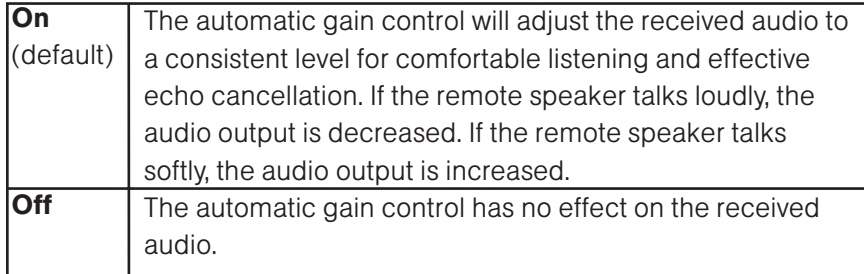

#### Full Duplex

Factory default is Yes. Select this option to toggle echo cancellation between full and half duplex. Full duplex is the recommended setting.

#### Echo Cancellation

Select this option to toggle echo cancellation on or off. Echo cancellation eliminates the echo heard by the remote location when their received audio is heard by the microphone and transmitted back to the remote location.

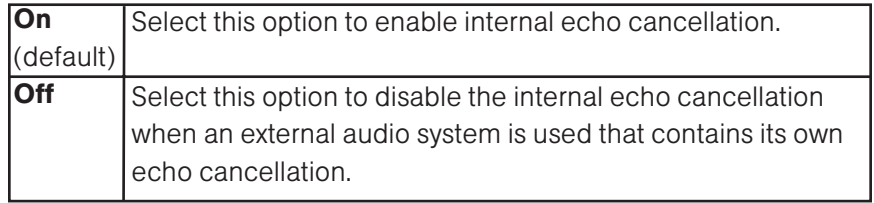

Output Level

Factory default is 65%. Do not adjust unless advised to do so by a Gentner Technical Support engineer.

### Video

Select this icon to set:

- 1. Video format
- 2. Video input 1
- 3. Video input 2
- 4. Video output cable
- 5. Video input 1 type
- 6. Video input 2 type
- 7. Video quality

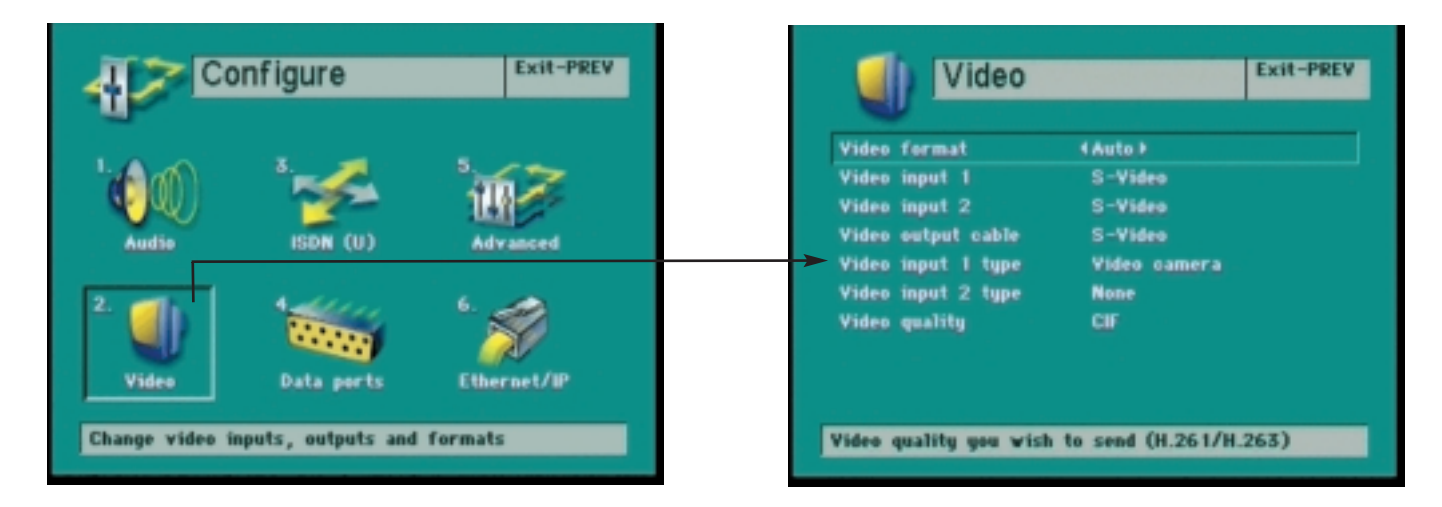

Figure 48. Video Screen

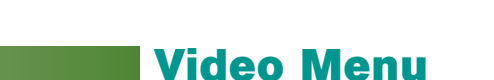

#### Video Format

Select this option to set the video compression algorithm that will be sent to the remote location. The selections are:

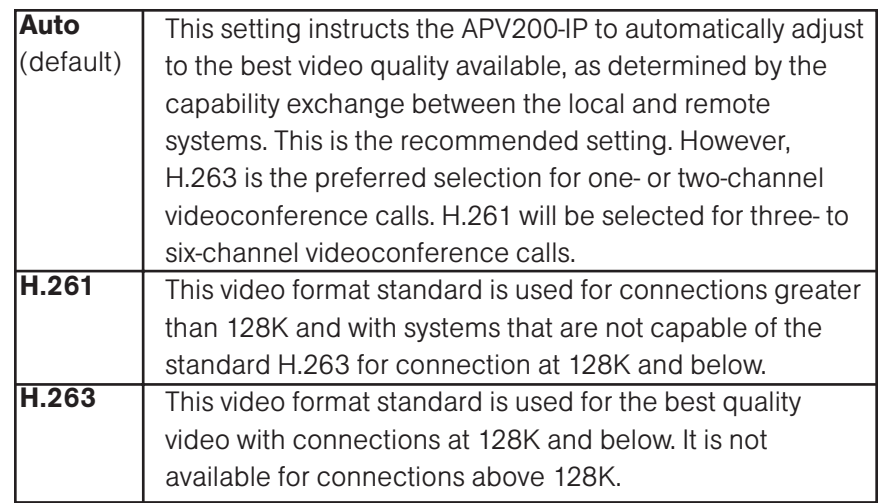

#### Video Inputs 1 and 2

This option sets the cable type for the camera or other device that is connected to the VIDEO IN 1 or VIDEO IN 2 jack.

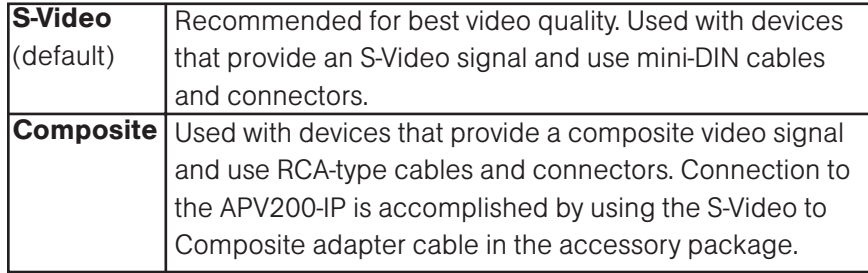

#### Video Output Cable

This option sets the input cable type for the monitor or other device connected to the VIDEO OUT jack on the rear panel. The jack on the back of the monitor or other device may say "S-Video" or, for a composite cable, "Video Out."

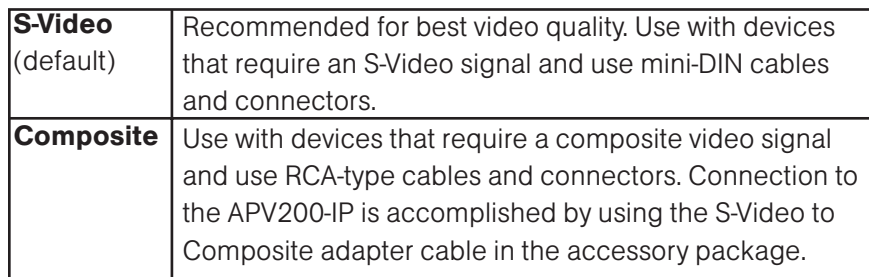

#### Video Input 1 and 2 Types

Select this option to choose the type of device that will be connected to the VIDEO IN 2 jacks.

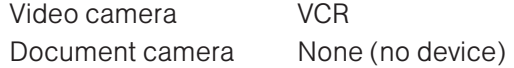

#### Video Quality

This option sets the desired default video quality that you are sending. Actual video quality will be determined by the capabilities exchange between the local and remote systems.

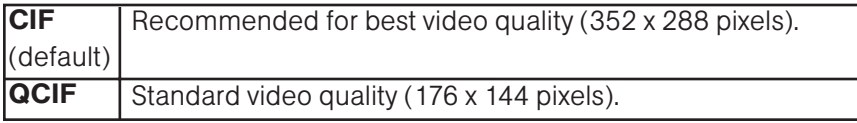

# ISDN Menu

# ISDN Line Settings (U and S/T Versions Only)

Select this option to configure the network interface. To enable changes, the APV200-IP must be reset.

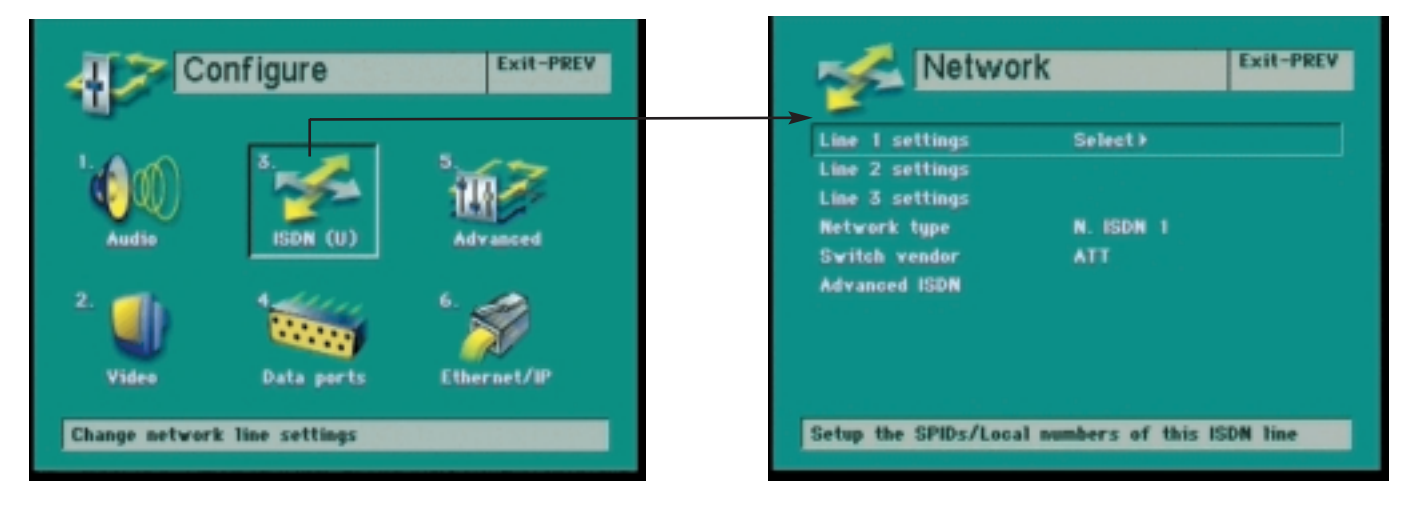

Figure 49. Network Screen

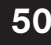

#### Lines 1, 2, and 3 Settings

Select this option to configure SPID numbers and local numbers for Line 1. Repeat for Line 2 and Line 3, if connected.

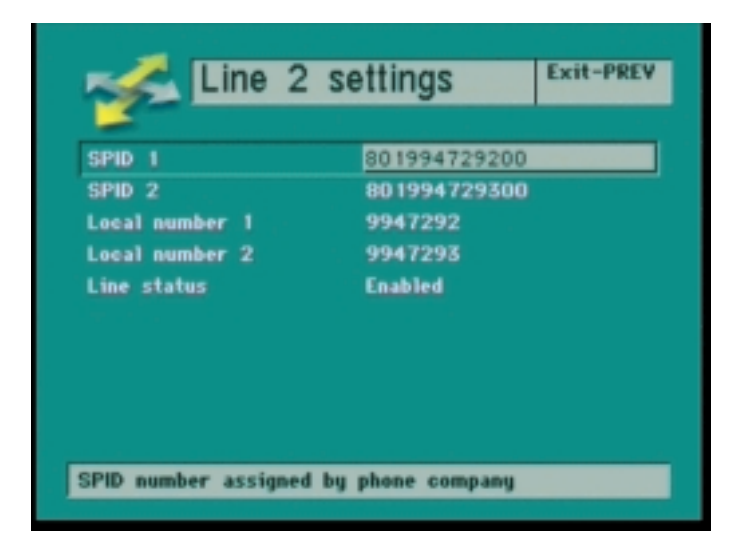

Figure 50. Line 2 Settings Screen

#### SPID 1 and 2

Enter SPID numbers in the space provided, if required.

- Note: 1. Only the US and Canada use SPID numbers.
	- 2. Your ISDN service provider assigns SPID numbers, if required.
	- 3. You may be assigned 1 SPID, 2 SPIDs, or no SPIDs.

4. Refer to the Required ISDN Information section in this manual or contact your ISDN service provider for this information.

#### Local Numbers 1 and 2

Enter your local directory numbers in the space provided.

- Note: 1. Your ISDN service provider assigns your local numbers.
	- 2. You may be assigned one directory number only. Enter the same number in the space provided for Local Numbers 1 and 2.
	- 3. You may be assigned two directory numbers.

Enter directory number 1 in the space provided for Local Number 1.

Enter directory number 2 in the space provided for Local Number 2.

#### Line Status for Lines 2 and 3

If ISDN lines are connected to jacks 2 and 3, make sure Line Status is set to Enabled.

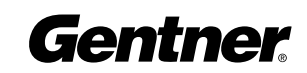

#### Network Type

Select this option to choose the network type assigned by your ISDN network provider. The network type assigned depends on your geographical location.

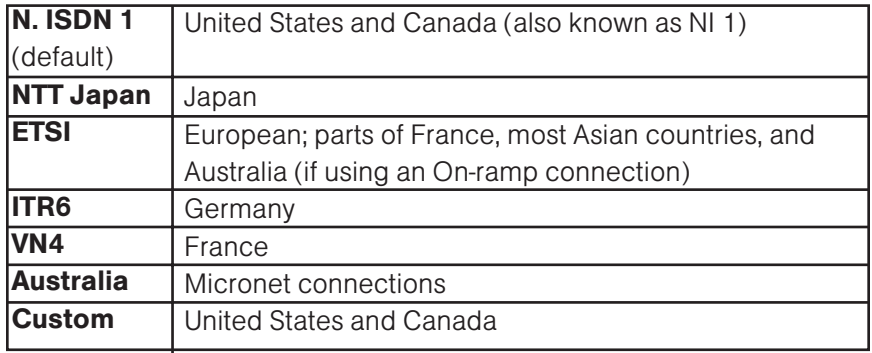

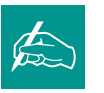

NOTE: You must reset or restart the APV200-IP to enable any changes.

#### Switch Vendor

Select this option to choose the switch vendor assigned by your ISDN network provider. The switch vendor assigned depends on your geographical location and network switching.

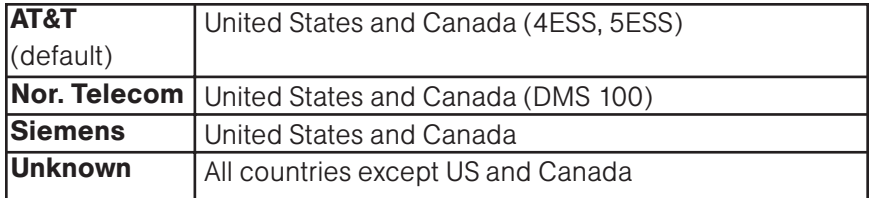

#### Advanced ISDN

This option is reserved for factory testing and special applications. Contact Gentner Communications Technical Support for additional information, if required.

Terminate Line

Factory default is No. This option is reserved for factory testing and special applications.

Emulate Switch

Factory default is No. This option is reserved for factory testing and special applications.

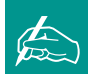

NOTE: If Emulate Switch is set to YES, you will not be able to place or receive calls on your ISDN lines.

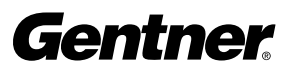

# Data Ports Menu

#### Data Ports

Select this icon to configure camera control and data ports. To enable changes, you must reset the APV200-IP.

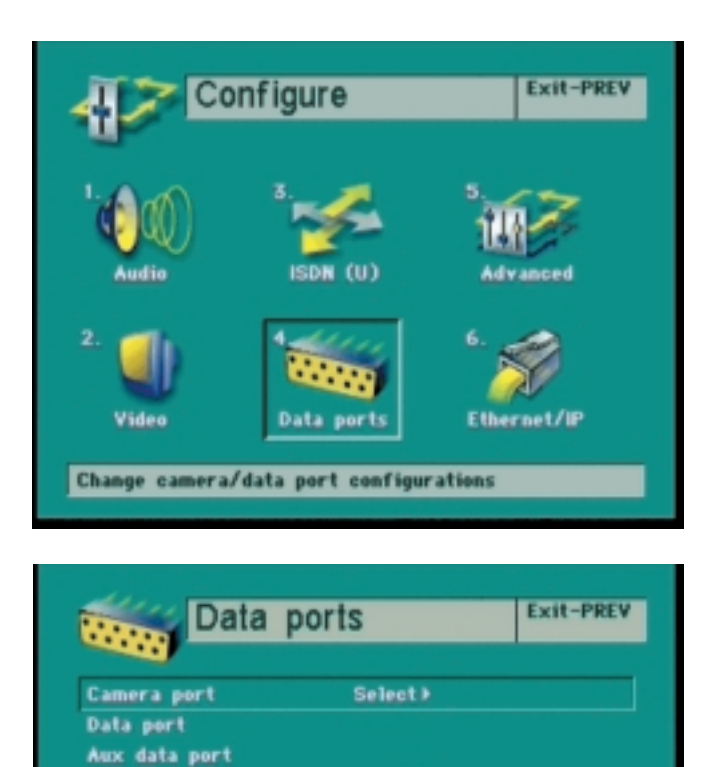

Send/Receive

(Sony camera) 9600

**None** 

**Exit-PREV** 

Change the mode, baud rate and flow control

Camera port

Type of connection to this serial port

Allow remote access Mirror camera control No

ang p

**Baud rate** Flow control

Made

Figure 51. Configure Screen

Figure 52. Data Ports Screen

Figure 53. Camera Port Screen

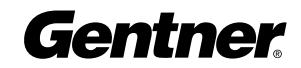

#### Camera Port

Mode

Select this option to set the camera type that is attached to the CAMERA CONTROL jack on the rear panel. This port defaults to a Sony camera, but may also be used for data.

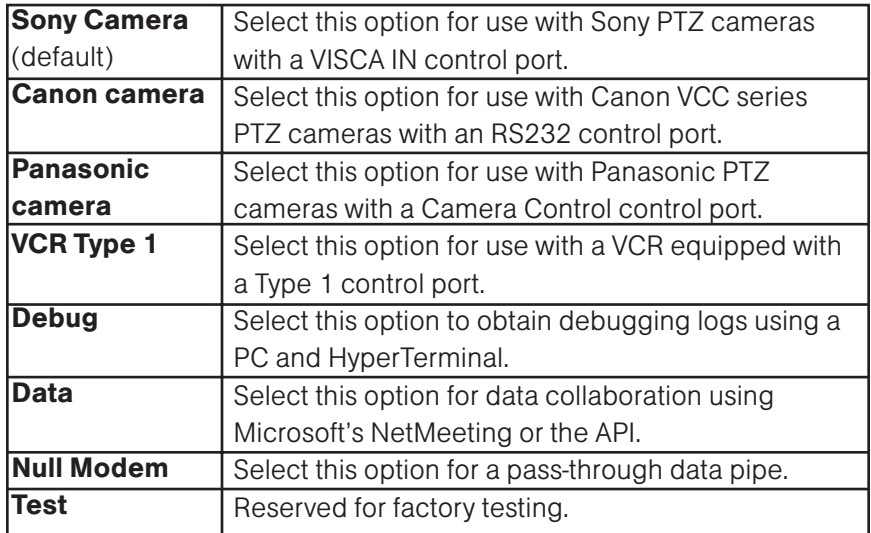

#### Baud Rate

Select this option to set the rate in Kilobits per second (Kbps) the data will flow through the camera control port. Consult the device manufacturer's documentation for the proper selection.

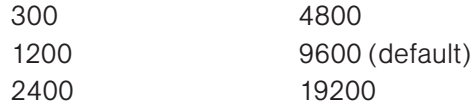

Flow Control

Select this option to choose the data flow control method. Consult the device manufacturer's documentation for the proper selection.

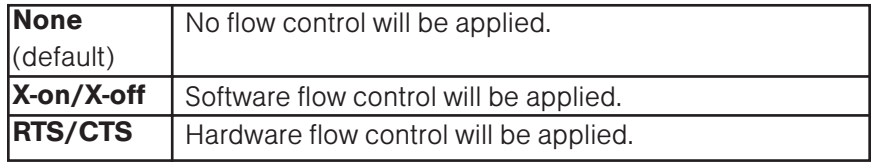

#### Data Port

Select this option to configure the data port for data or control applications.

#### Mode

Select this option to change the operating mode of the data port.

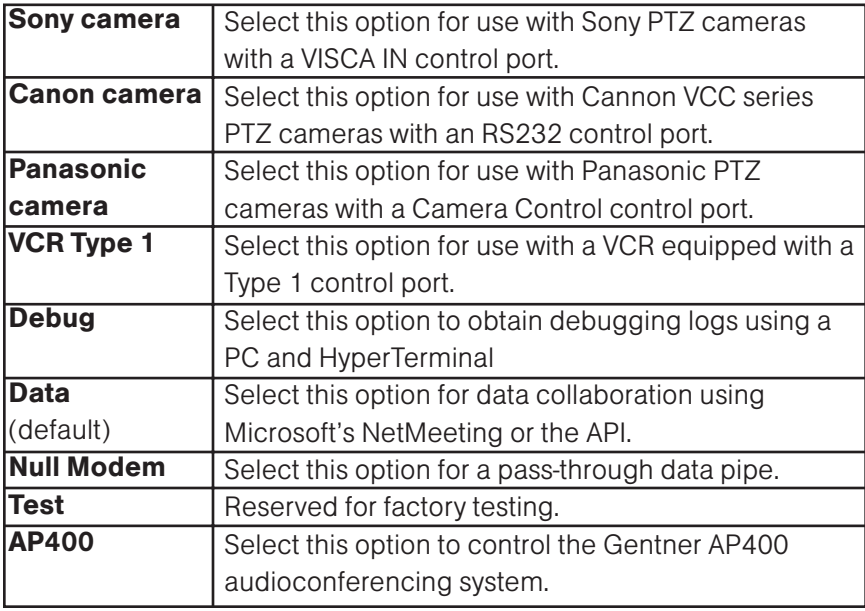

#### Baud Rate

Select this option to set the rate in Kilobits per second (Kbps) the data will flow through the data port. Consult the device manufacturer's documentation for the proper selection.

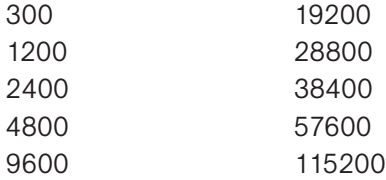

#### Flow Control

Select this option to choose the data flow control method. Consult the device manufacturer's documentation for the proper selection.

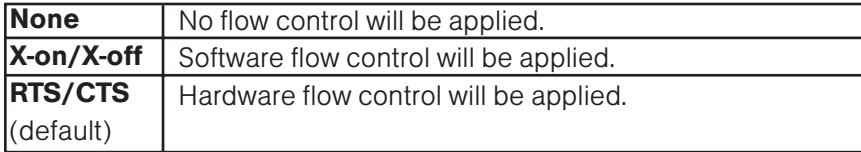

#### Aux Data Port

Select this option to configure the AUX DATA port for data or control applications.

Mode

Select this option to change the operating mode of the AUX DATA port.

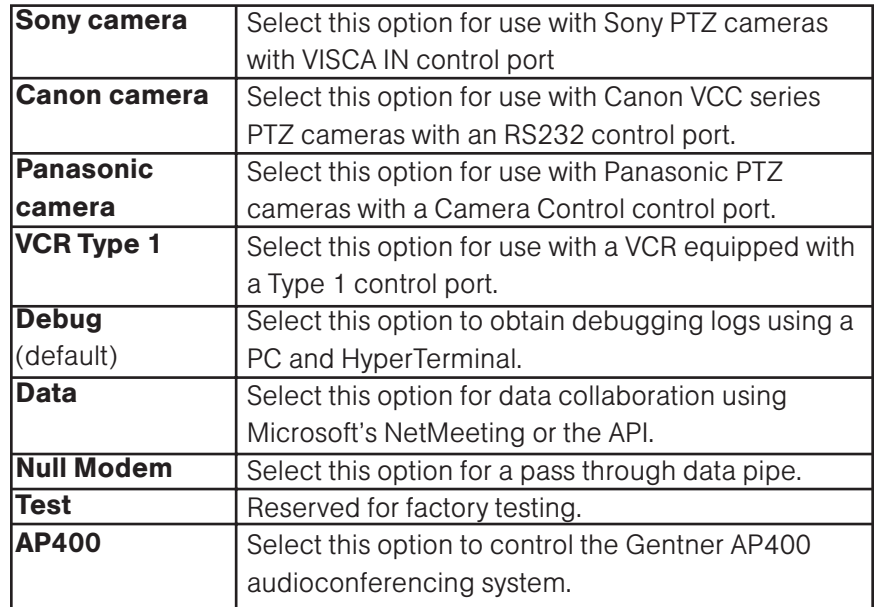

#### Baud Rate

Select this option to set the rate in Kilobits per second (Kbps) the data will flow through the aux data port. Consult the device manufacturer's documentation for the proper selection.

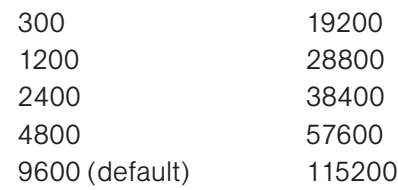

#### Flow Control

Select this option to choose the data flow control method. Consult the device manufacturer's documentation for the proper selection.

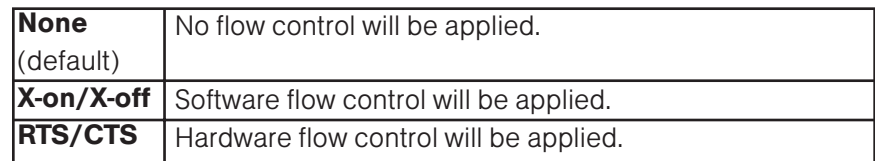

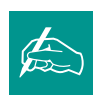

NOTE: You must reset or restart the APV200-IP to enable any changes.

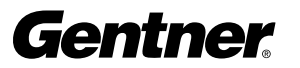

#### Allow Remote Access

Select this option to permit or prohibit the remote site to control your PTZ camera.

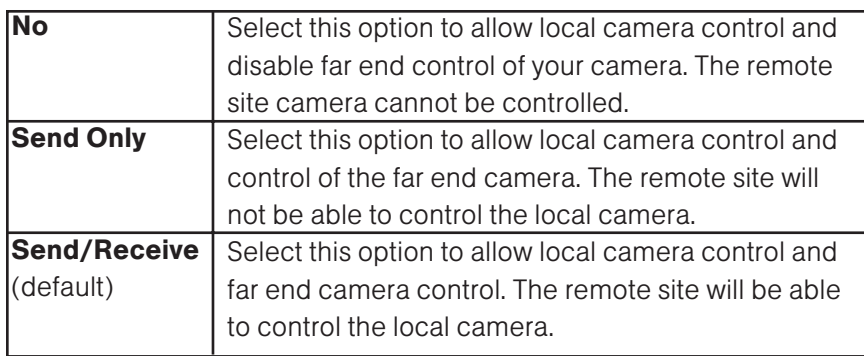

#### Mirror Camera Control

Select this option to enable the camera to mirror the left/right camera control buttons.

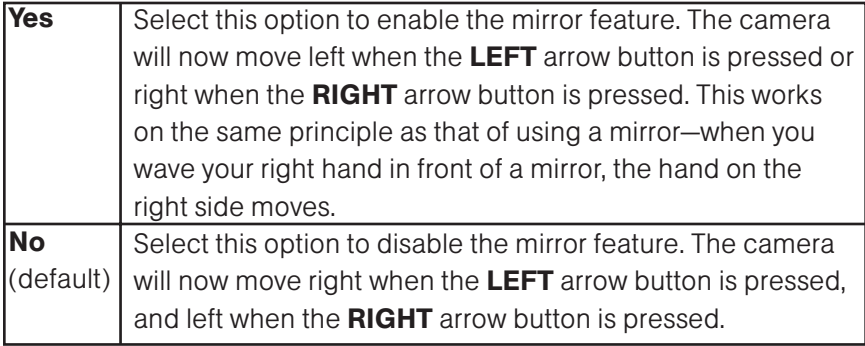

# Advanced Menu

#### Advanced

- Select this icon to set:
- 1. Language
- 2. Auto Answer
- 3. Companion Mode
- 4. Auto Dial
- 5. System Name
- 6. Software Update
- 7. Security
- 8. Standby Mode
- 9. Reset System

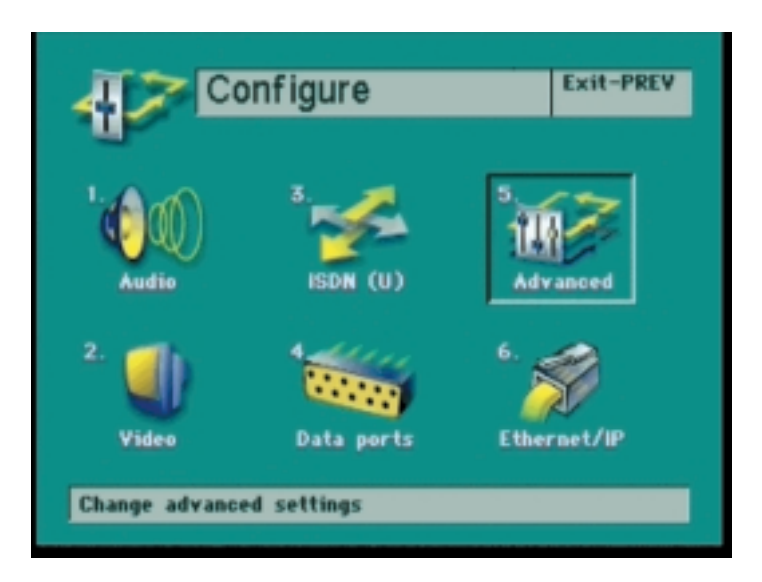

Figure 54. Configure Screen

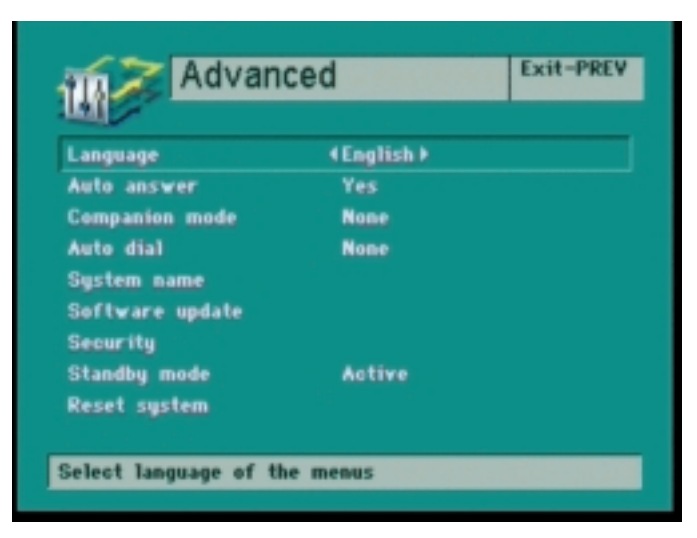

Figure 55. Advanced Screen

#### Language

This option is used for selecting the language that will be displayed in the menus. English is the only option at this writing.

#### Auto Answer

Select this option to choose how the APV200-IP will answer incoming calls.

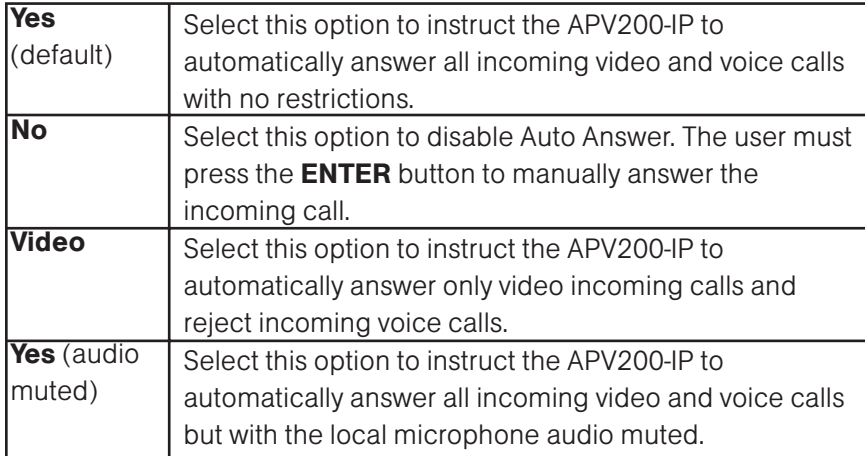

#### Companion Mode

Select this option to configure the APV200-IP to accommodate a second APV200-IP and monitor to show Annex D stills. The master and slave APV200-IPs are connected via the SCSI ports.

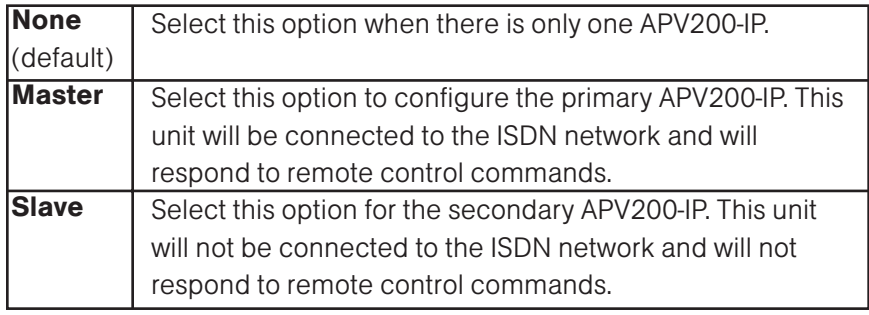

#### Auto Dial

Select this option to enable the APV200-IP to automatically dial an ISDN number previously entered in PHONEBOOK locations 1, 2, or 3 upon power up. If power or the network connection is disrupted, the APV200-IP will redial in continued attempts to restore the connection. Select None (default) to disable the AUTO DIAL feature.

#### System Name

Select this option to enter a System Name for identification to an MCU connection. Refer to page 35 for NAME ENTRY instructions.

#### Software Update

Select this option to request a new software update, when available, via an ISDN video call to a remote Gentner server. Your video call will remain active during the update. However, all remote control functions will be disabled during the update process.

Upon selecting this option, a Software Update submenu will open. Enter the ISDN numbers for the software server you are calling in the spaces provided. Press DIAL to initiate the call and the automatic update.

Upon completion, another menu will appear, notifying you the update was successful. Turn the power off for five seconds, then turn the power on so the software update can be completed.

#### **Security**

Select this option to enter the Security submenu to set password protection on or off, change your password, or reinitiate the Setup Genie.

Select this option to enable or disable password protection.

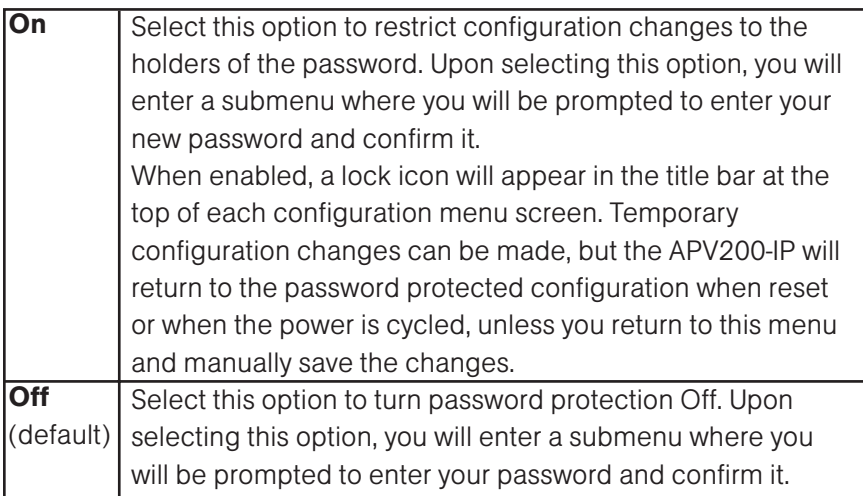

WARNING! REMEMBER YOUR PASSWORD. This password protection feature does not include a "back door" access or reset. You must contact Gentner Technical Support for further instructions. **!**

#### Edit Password

Select this option to change your current password.

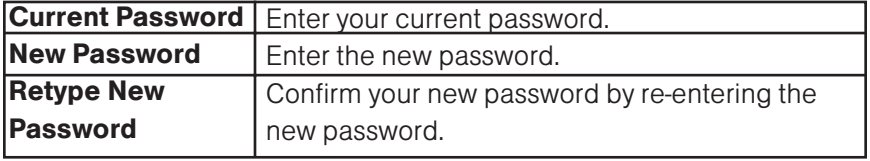

#### Redo Setup Genie

Select this option to display the Setup Genie on the next reset or restart of the APV200-IP. All settings currently entered and saved will be retained and displayed with the option to make changes.

#### Standby Mode

Select this option to set the monitor display mode when the APV200-IP is not in an active call.

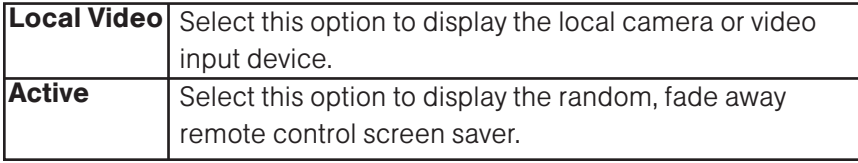

#### Reset System

Select this option to perform a "warm" or "soft" restart of the APV200-IP.

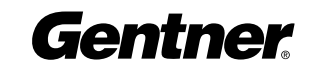

# Ethernet/IP Menu

#### Ethernet/IP (V.35 Version Only)

Select this option to set up the Ethernet port on the APV200-IP and enter the IP address information for this network mode. To complete the setup, the APV200-IP must be reset.

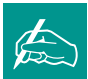

NOTE: Contact your Information Systems manager or network administrator to obtain the correct entry information. Entering the wrong information can cause serious IP network problems.

Figure 56. Configure Screen

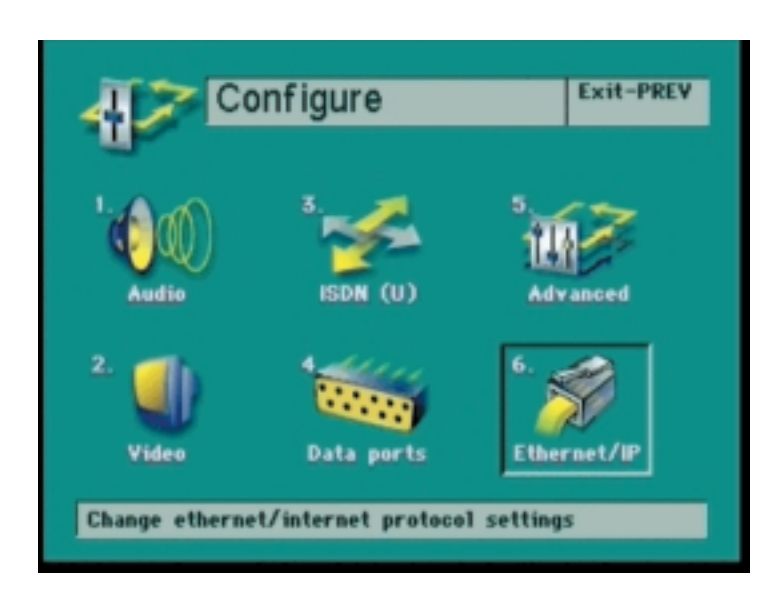

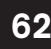

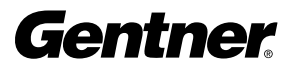

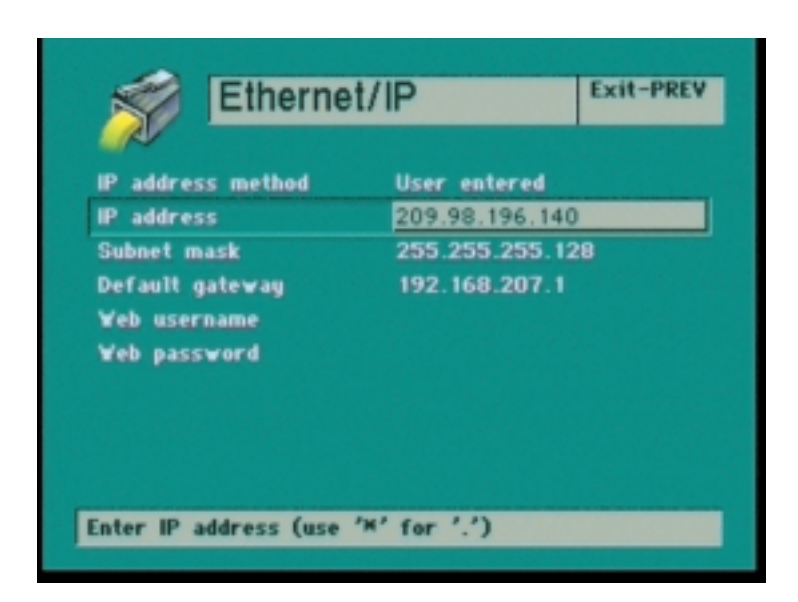

Figure 57. Ethernet/IP Screen

#### IP Address Method

Select this option to set the IP addressing method.

User Entered

Select this option to manually enter the assigned IP address for this mode.

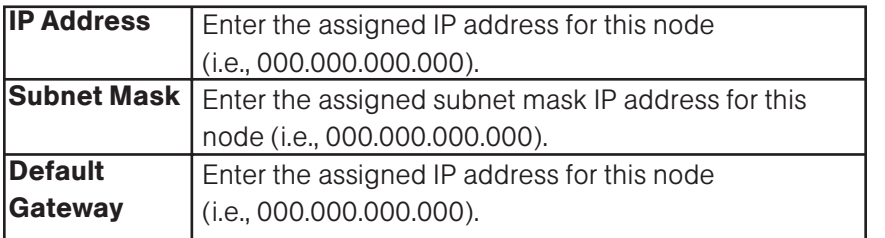

NOTE: You must reset or  $\sqrt{2}$  restart the APV200-IP to enable any changes.

#### Automatic DHCP (Dynamic Host Control Protocol)

Select this option to allow the network server to automatically assign this node's IP addresses.

#### Web User Name

Select this option to enter a Web User Name for an Ethernet connection. This is case sensitive. Refer to page 33 for Name Entry instructions.

#### Web Password

Select this option to enter a Web Password for an Ethernet connection. This is case sensitive. Refer to page 33 for Name Entry instructions.

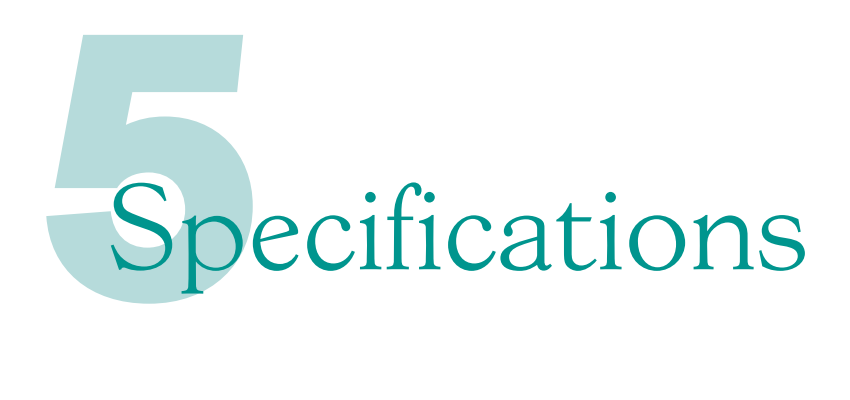

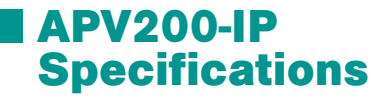

#### Videoconferencing standards

H.320 H.323 ready

#### Network Capability

ISDN, V.35, BRI, PRI, T1/E1

#### IMUX

Built-in (standard on 384)

#### Bonding

Call all other VCS standards-based systems (standard on 384 engines)

#### Video Compression

H.261 H.263

Audio Standards

G.711

G.722

G.728

Full duplex echo cancellation

#### H.281 Remote camera control

Near and far end camera control

#### 2 Video Inputs-Camera Input

Composite/S-video input #1 (NTSC or PAL) Composite/S-video

input #2 (NTSC or PAL)

#### Video Output

Composite/S-video output (NTSC or PAL)

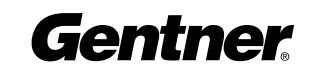

#### Audio Inputs

Electret microphone included. Line level input.

#### Audio Outputs

External speaker output

Line level output

#### Ethernet port

Web server control 0/100 BaseT

# Data Input/Output

RS232 serial port

#### Telephone Network Interface

Three RJ-45 ISDN

#### User Controller

Soft touch infrared remote controller API

#### Operating Conditions

10-40 degrees Celsius, 50-105 degrees Fahrenheit 5-90% humidity (non-condensing) 0-12,000 feet elevation

#### Power

Universal input power supply (90-265VAC, 47-63Hz) 50 Watt (max.) power consumption

#### Size

2.130" tall x 10.642 " deep x 11.425" wide (May sit flat, on its side, or installed in a rack.)

#### Weight

10 lbs (4.5 kg)

#### Video Interface

Direct to TV or projection system; does not require computer system attachment for display.

#### Data Collaboration

PowerPoint and NetMeeting ready, plug-n-play to support presentations

#### Remote Control

The IR remote controller included with your APV200-IP operates all functions of the APV200-IP system. The remote control operates on two AA alkaline batteries.

#### Microphone

The microphone included with the APV200-IP is a 360 degree dynamic conference room microphone for set-top applications.